# **オーディオ** F

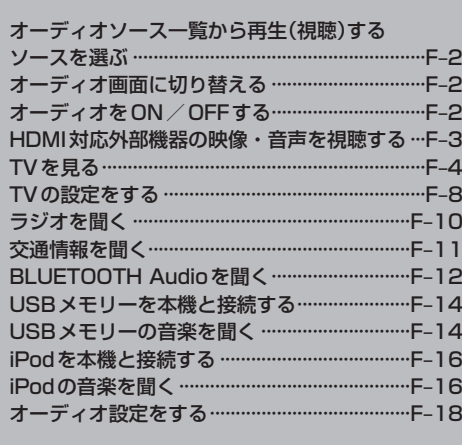

# **オーディオソース一覧から再生(視聴)するソースを選ぶ**

#### AUDIO を押す。 **1**

⇨オーディオソース一覧が表示されます。

※再生中のオーディオ画面に切り替わる場合があります。この場合は、再度 AUDIO を押してください。

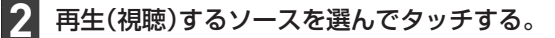

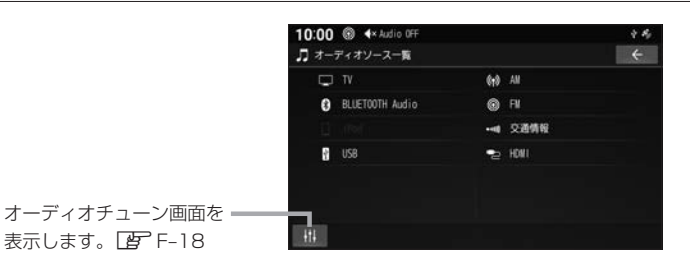

#### お知らせ –

走行中はTV、HDMIの映像は表示されません。安全な場所に停車し、パーキングブレーキをかけてご覧ください。

# **オーディオ画面に切り替える**

AUDIO を押す。 ※オーディオOFFの場合はオーディオソース一覧が表示されます。

# **オーディオをON/OFFする**

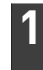

**1**

### を押す。

⇨オーディオのON/OFFが切り替わります。

# **HDMI対応外部機器の映像・音声を視聴する**

市販のビデオカメラなどHDMI対応外部機器の映像や音声を本機で視聴できます。

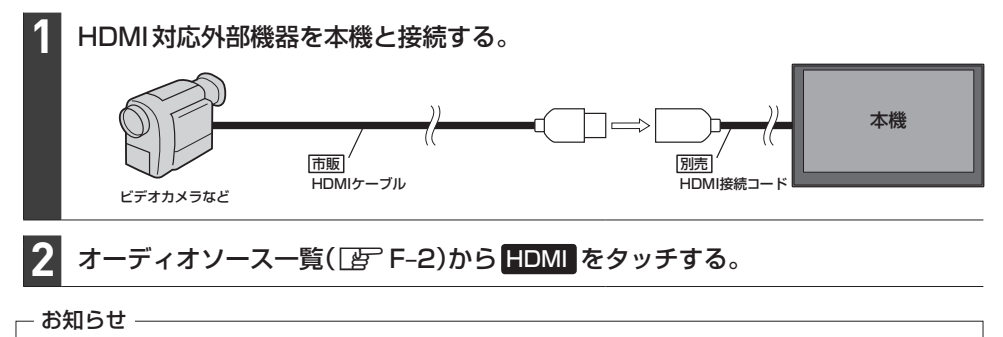

接続する機器によっては視聴できない場合があります。

### オーディオソース一覧(DFF-2)から TV をタッチする。

初期設定をしていない場合、オーディオソース一覧から TV をタッチしたあと、初期設定画面が表 示されます。初期設定が終わると、TV画面が表示されます。

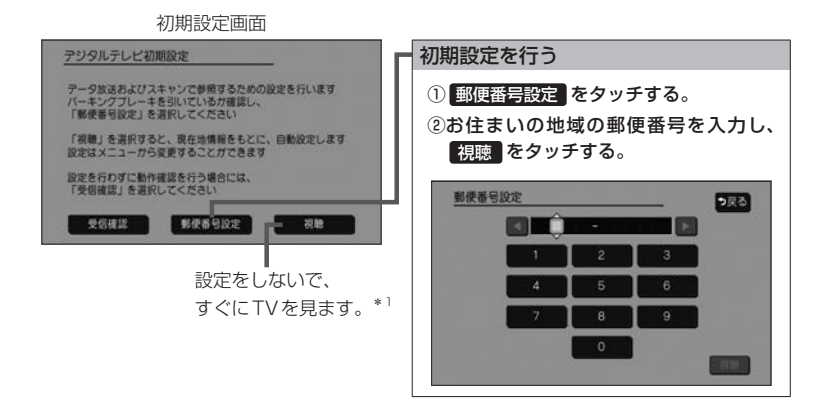

#### - お知らせ -

引っ越しなどで受信地域が変更になった場合は、ユーザー情報設定(LFF-8)を行ってください。

#### 緊急警報放送について

#### 緊急警報放送(EWS:Emergency Warning System)とは

大規模災害など緊急な出来事が発生した場合に、緊急警報放送を放送局より送信して、視聴者にいち早く情報を 知らせる放送システムです。

#### 緊急警報放送(EWS)を受信したら、自動的に緊急警報放送に切り替わります

- ・緊急警報放送が終了しても、TV画面のままになります。(もとのオーディオには戻りません。)もとに戻すには、 手動で切り替えてください。
- ・視聴中のTVの放送局以外で緊急警報放送を開始しても、自動的には切り替わりません。
- ・走行中、緊急警報放送は表示できません。車を安全な場所に停車し、パーキングブレーキをかけてご覧ください。
- ・TVソース以外のソースを選んでいても緊急警報放送が開始された場合、自動的に緊急警報放送に切り替わること があります。
- ・緊急警報放送の試験放送では動作しません。

<sup>\*1…</sup>郵便番号は現在地情報をもとに自動で設定されますので、お住まいの地域の設定に変更するために、ユーザー 情報設定を変更してください。DBFF-8

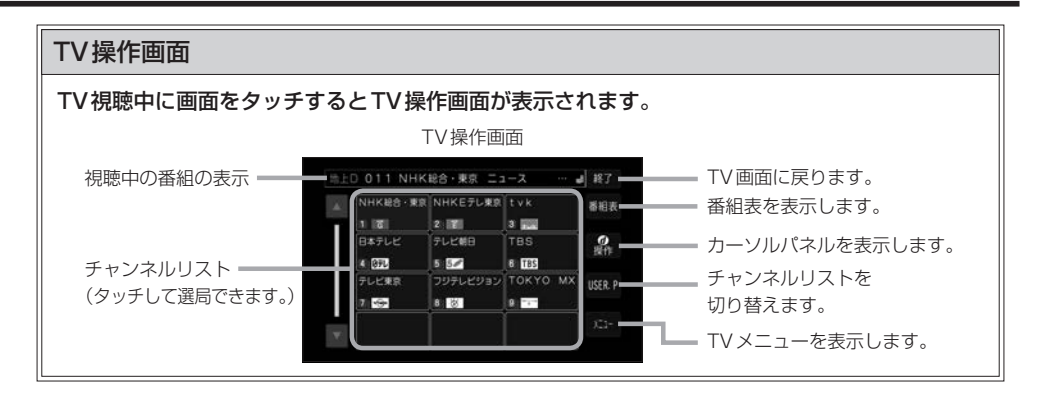

### |選局する |

**1**

**1**

TV操作画面(FF上記)のチャンネルリストから選んでタッチする。

- お知らせ -

1つの放送局に複数の番組(サービス)が放送されている場合

TV操作画面のチャンネルリストで複数の番組(サービス)が放送されている放送局をタッチすると、タッ チするたびに番組(サービス)が切り替わります。

### チャンネルリスト(プリセットモード)を切り替える

TV操作画面(FF 上記)で USER.P / AREA.P をタッチする。

- お知らせ -

- USERP を選ぶと、ユーザープリセットのリストに切り替わります。ユーザープリセットのリスト は、スキャンを行い受信できる放送局を探して設定したチャンネルリストです。 初めて USER.P をタッチしたときは、スキャンするかどうかメッセージが表示されますので、 はい をタッチしてスキャンを行ってください。
- AREA.P を選ぶと、エリアプリセットのリストに切り替わります。エリアプリセットのリストは、 現在地情報をもとに自動で設定したチャンネルリストです。

### 地上デジタル(12セグ)/ワンセグを切り替える

TV操作画面( $E$ ) 上記)で メニュー をタッチし、"受信モード"の 自動切替 / **1**

### **ワンセグ / 地上D をタッチする。**

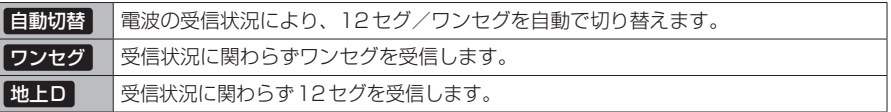

### TV操作画面(「AFF-5)で メニュー → 設定 → 信号切替 をタッチする。 各項目を設定する。 マルチビュー 相聴中のチャンネルで主番組と副番組が放送されている場合に選択できます。 映像 イント 視聴中の番組に複数の映像がある場合に選択できます。 ■ 音声 イント 相聴中の番組に複数の音声がある場合に選択できます。 二重音声 音声多重放送の場合に選択できます。 字幕 字幕の言語を選択できます。 文字スーパーの言語を選択できます。 信号切り替えを行う **1 2**

### 番組表を見る

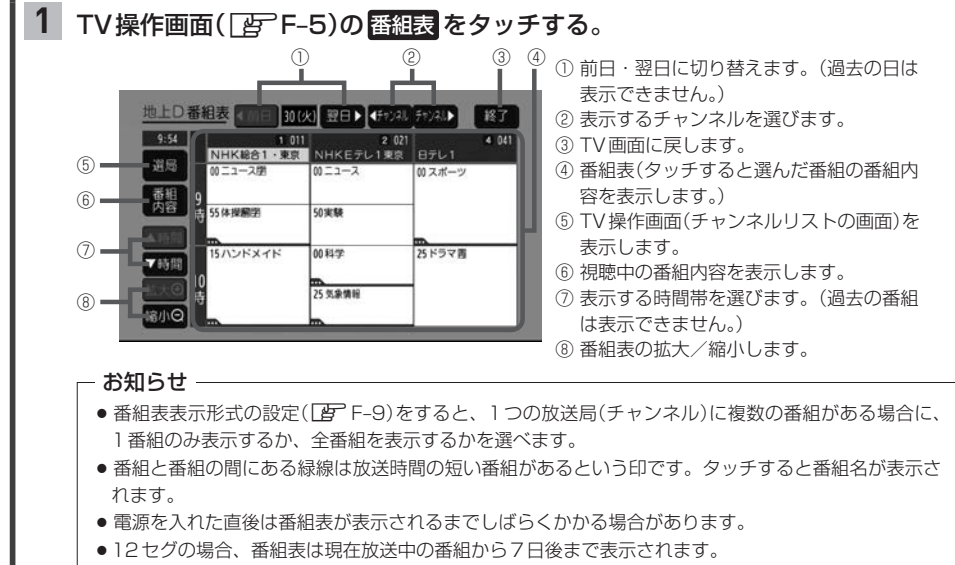

● ワンセグの場合、番組表は現在放送中の番組から最大10番組まで表示されます。

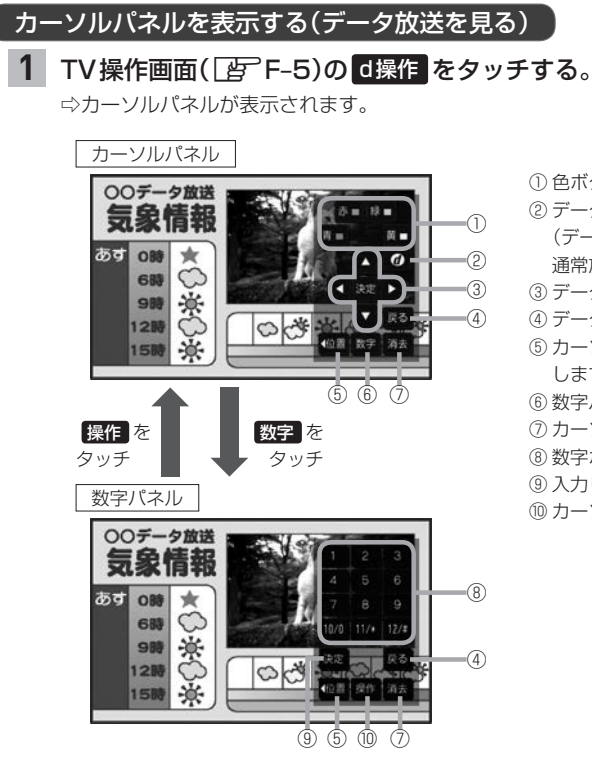

- ① 色ボタン
- ② データ放送を表示します。\*1 (データ放送表示時に再度タッチすると、¡ 通常放送画面に戻ります。)
- ③ データ放送画面内の項目を選択/実行します。
- ④ データ放送表示時にひとつ前の画面に戻ります。
- ⑤ カーソルパネル/数字パネル表示位置を変更¡ します。(画面左/右)
- ⑥ 数字パネルに切り替えます。
- ⑦ カーソルパネル/数字パネルを消します。
- ⑧ 数字ボタン\*2
- ⑨ 入力した数字を決定/実行します。
- ⑩ カーソルパネルに切り替えます。

\*1…情報量が多いときは、表示に時間がかかる場合があります。また、双方向データサービスやワンセグのデータ 放送には対応していません。

<sup>\*2…</sup>データ放送の内容が数字入力を必要としないときにタッチすると、チャンネル選局を行います。

# **TVの設定をする**

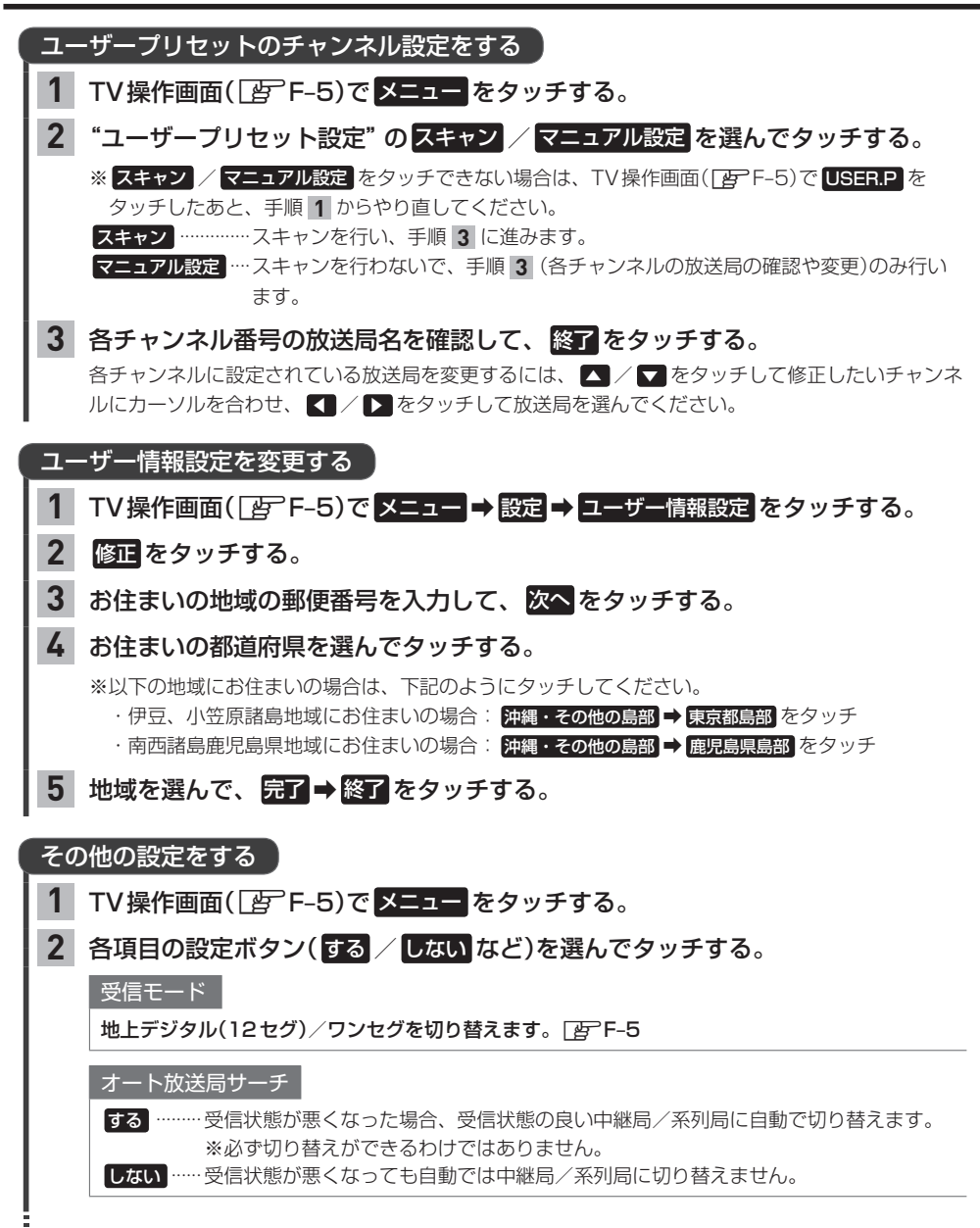

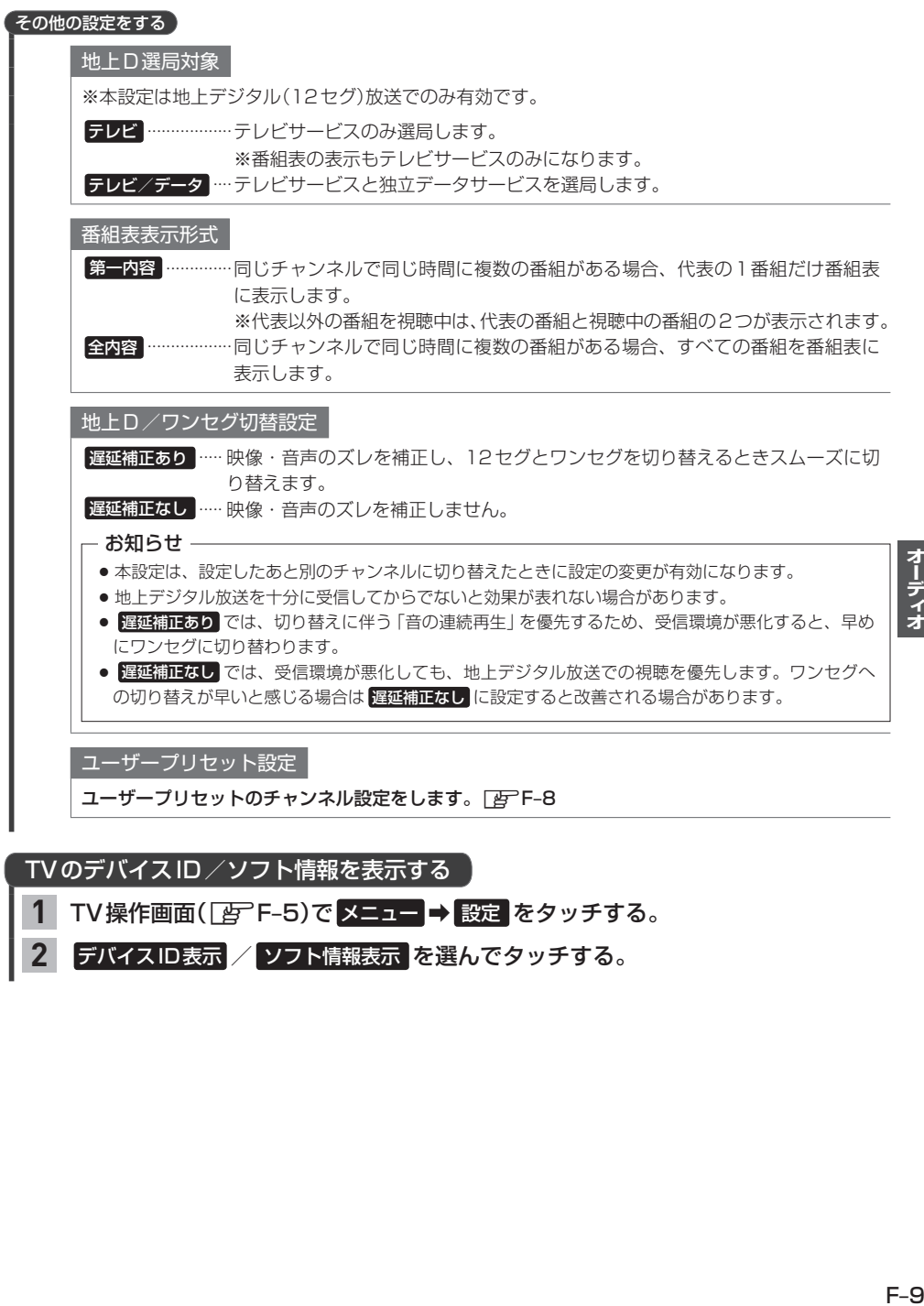

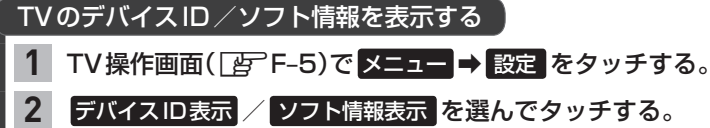

オーディオ

# **ラジオを聞く**

# オーディオソース一覧(DFF-2)から FM / AM をタッチする。

※車種によってはAMラジオを聞くことができません。「A–8-9

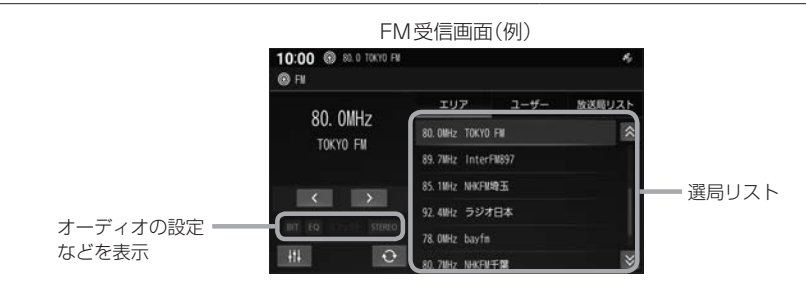

### 選局する

**1**

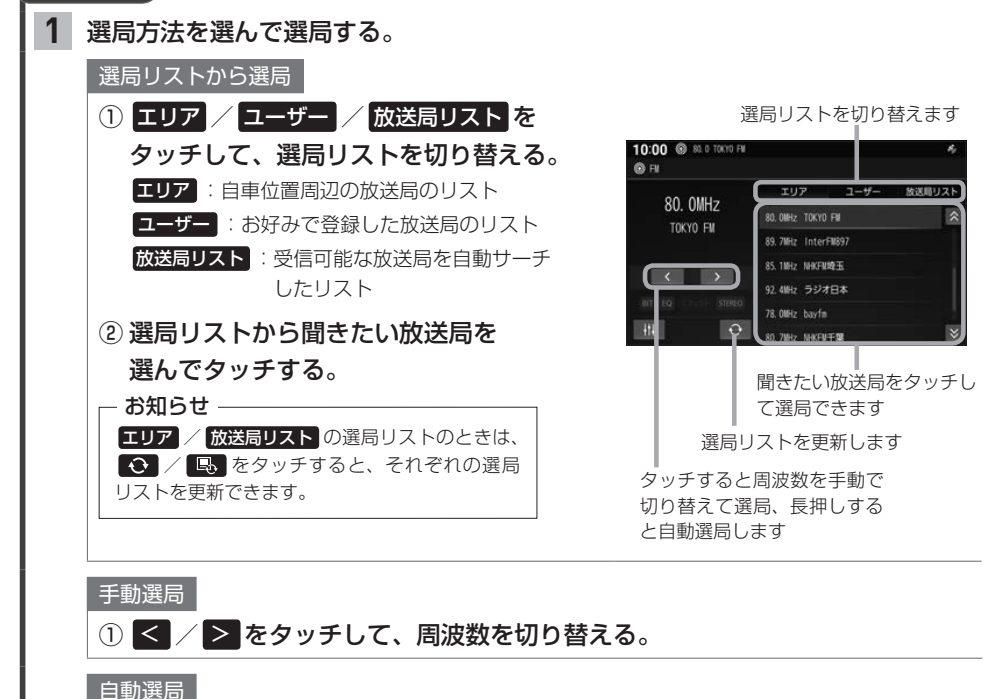

① < /> > を長押しする。

 $F-10$ 

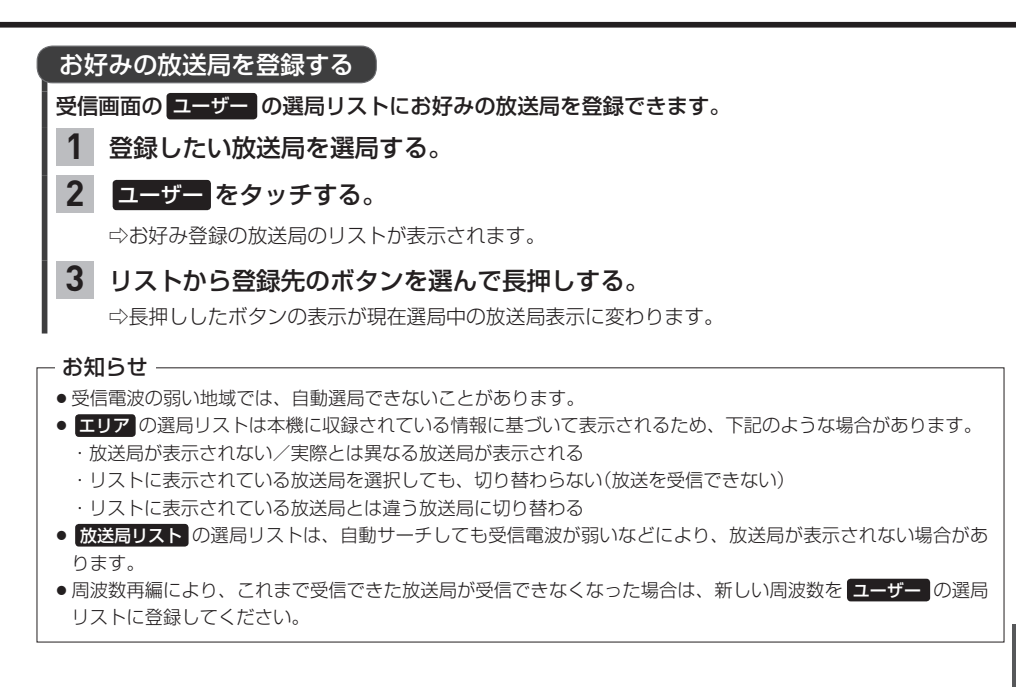

# **交通情報を聞く**

※車種によっては交通情報を聞くことができません。「A–9

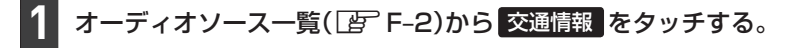

#### 周波数( 1620kHz / 1629kHz )を選んでタッチする。 **2**

# **BLUETOOTH Audioを聞く**

※あらかじめBLUETOOTH対応機器を本機とBLUETOOTH接続(DFG-2)しておく必要があり ます。

# **1** オーディオソース一覧(zF–2)から BLUETOOTH Audio をタッチする。

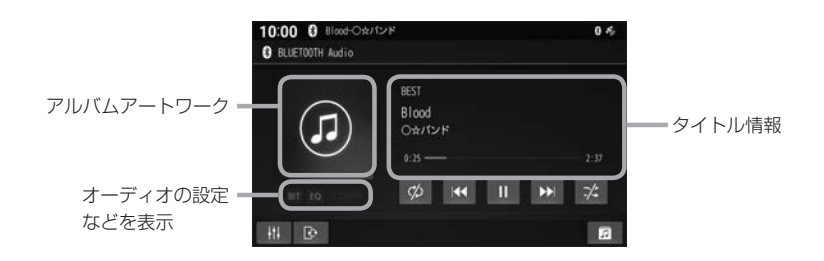

#### お知らせ -

- ●接続機器や音楽再生アプリの説明などもご覧ください。
- ●接続機器や音楽再生アプリによっては、接続できなかったり、意図したとおりの動作や表示をしない場合があり ます(下記は主な例です)。また、音質が低下することがあります。
	- ・音声出力や画面表示に時間がかかる
	- ・本機の表示内容が接続機器の表示と一致しない
	- ・曲名、アーティスト名、アルバム名が表示されない
	- ・画面表示が更新されない
	- ・画面表示や操作スイッチの一部が表示されない
	- ・機能の一部が動作しない
	- ・ナビゲーションから操作できない。(その場合は、接続機器で操作してください。)
- ●スマートフォンを接続し、複数のアプリを起動している場合、本機から操作できなかったり、音声出力と画面表 示される楽曲が異なる場合があります。その場合は、BLUETOOTH Audioに切り替える前にすべてのアプリ を終了して、BLUETOOTH Audioを接続しなおしてください。
- ●接続機器や本機との接続状況によっては、BLUETOOTH Audioを使用する際に、接続機器側の音声出力先を 本機に設定する必要がある場合があります。
- ●BLUETOOTH Audio 再生とハンズフリーを同時に使用すると、それぞれの通信の状態(接続や音声など)が不 安定になることがあります。
- アルバムアートワークの画像データのサイズが大きいと、表示されない場合があります。
- ●接続機器にイコライザー機能がある場合には、イコライザーをOFFにしてください。音割れなどの原因となる 場合があります。
- ●本機にて接続を確認しているBLUETOOTH対応機器は、下記Web サイトをご覧ください。 https://www.honda.co.jp/navi/support/ ※接続確認結果は、検証に使用したBLUETOOTH対応機器ならびにそれに搭載されている既存のアプリケー ションについての結果です。同型の機器すべてを保証するものではありません。 ※BLUETOOTH対応機器のソフトウェアのバージョンによっては正常に動作しない場合があります。

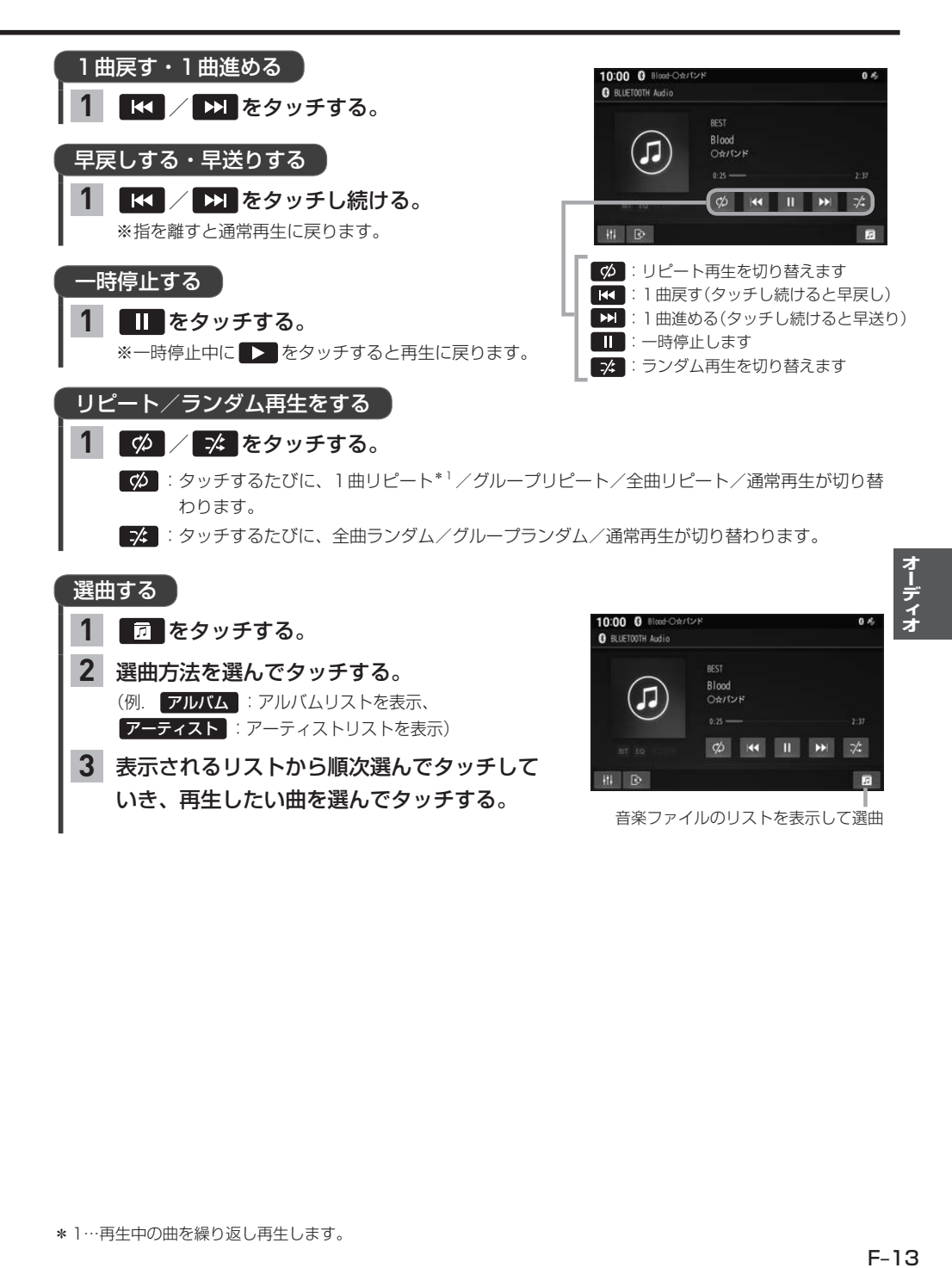

**3**

表示されるリストから順次選んでタッチして いき、再生したい曲を選んでタッチする。

音楽ファイルのリストを表示して選曲

 $\overline{a}$ 

 $\overline{a}$ 

# **USBメモリーを本機と接続する**

※USBメモリーは車両のUSBジャック\*1に接続してください。 間違ってインターナビUSBコードに接続しないよう、ご注意ください。

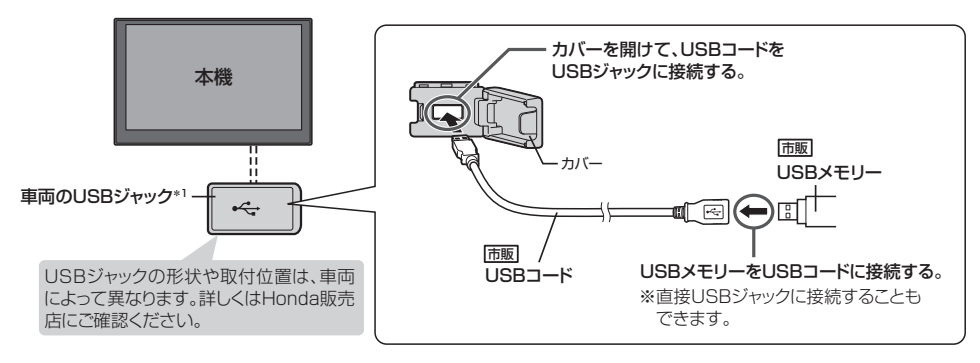

- ●オーディオがUSBのときに、USBメモリーの接続/取り外しをしないでください。
- ●USBジャックに何も接続していないときはカバーを閉じてください。内部に異物が入ったり、カバーが体に 当たって破損するおそれがあります。
- ¡USBジャックにiPodが接続されている場合は外してください。 ※USBメモリー使用時、iPodは使用できません。
- ¡USBメモリーは市販のUSBハブを介して接続しないでください。

# **USBメモリーの音楽を聞く**

※あらかじめUSBメモリーを本機と接続(「http://www.cataloustation.com/

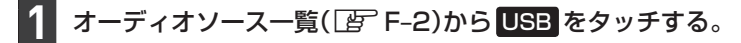

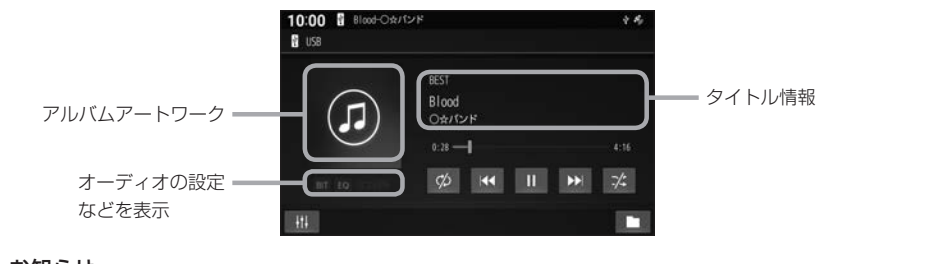

#### お知らせ -

アルバムアートワークの画像データのサイズが大きいと、表示されない場合があります。

# **USBメモリーの音楽を聞く**

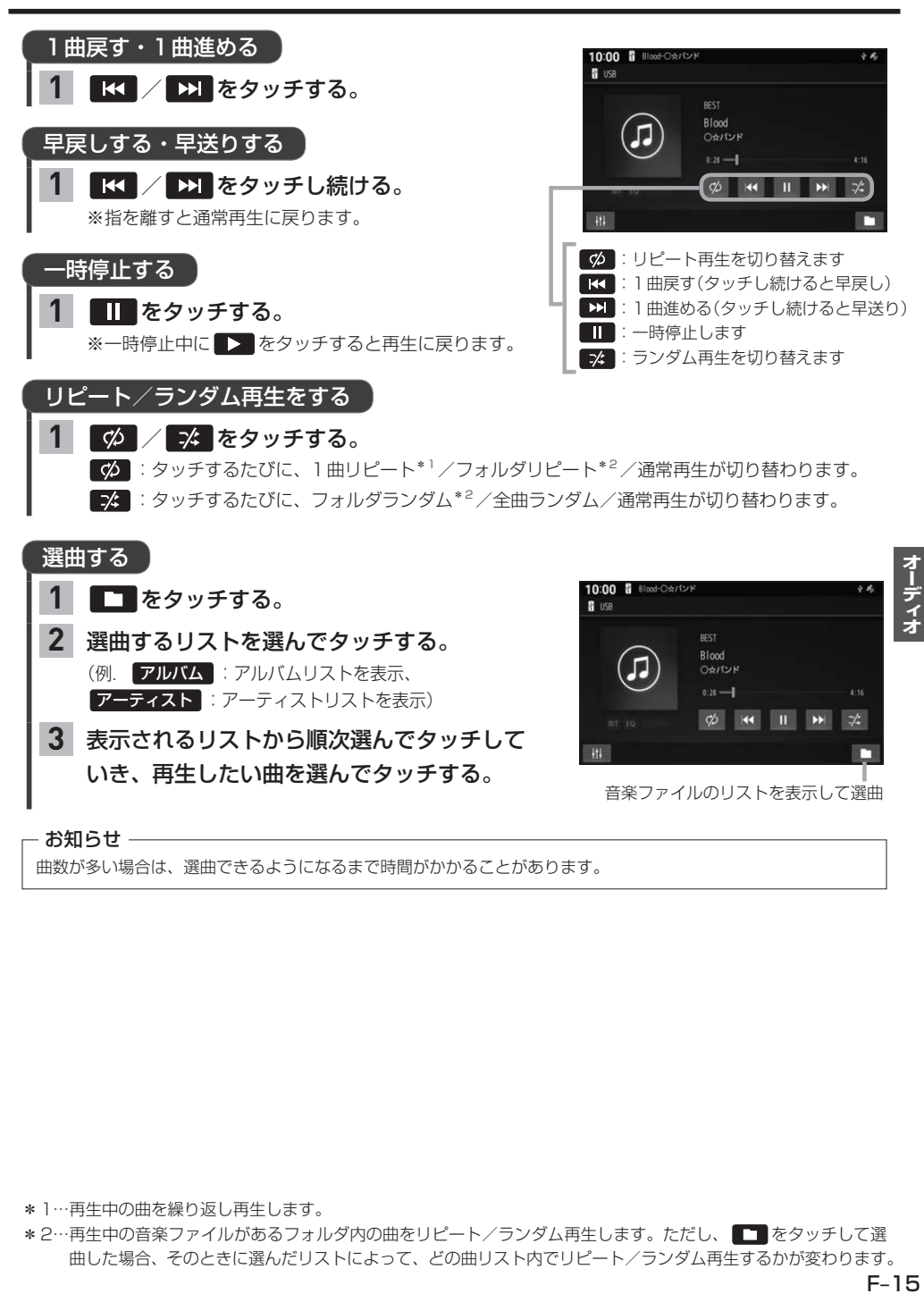

曲数が多い場合は、選曲できるようになるまで時間がかかることがあります。

\*1…再生中の曲を繰り返し再生します。

\*2…再生中の音楽ファイルがあるフォルダ内の曲をリピート/ランダム再生します。ただし、■■ をタッチして選 曲した場合、そのときに選んだリストによって、どの曲リスト内でリピート/ランダム再生するかが変わります。

# **iPodを本機と接続する**

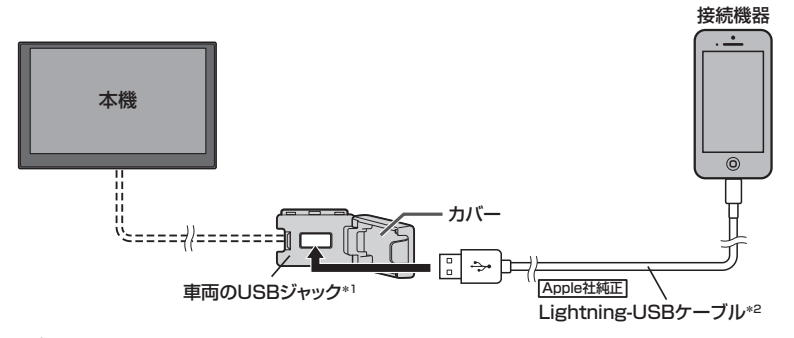

#### お知らせ –

- USBジャックの形状や取付位置は、車両によって異なります。詳しくはHonda販売店にご確認ください。
- USBジャックにUSBメモリーやUSBコードが接続されている場合は外してください。
- ●USBジャックに何も接続していないときはカバーを閉じてください。開けたままにすると異物が入ったり、体 に当たって破損するおそれがあります。
- iPodは、電源を入れたうえで本機と接続してください。
- ●iPodのリモコンやヘッドホンなどは、接続しないでください。正しく動作しない場合があります。
- ●オーディオがiPodのときに、iPodの取り付け・取り外しをしないでください。雑音が発生し、スピーカーを破 損する原因となる場合があります。

# **iPodの音楽を聞く**

※あらかじめiPodを本機と接続(Par H記)しておく必要があります。

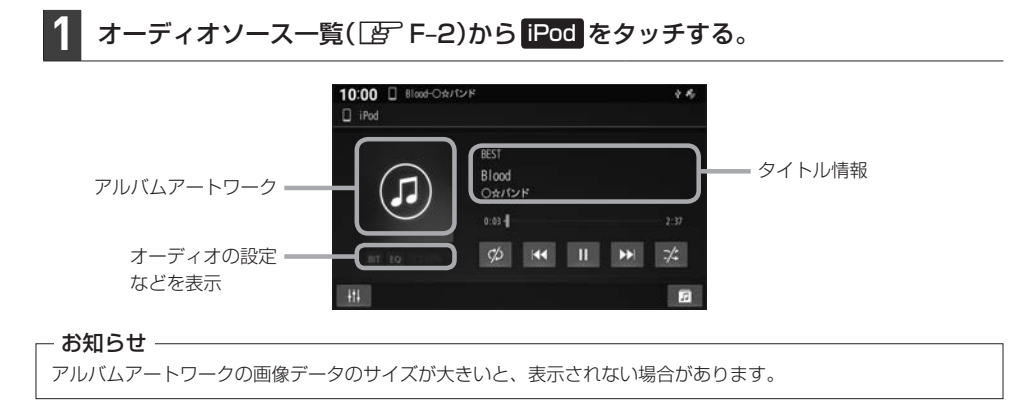

- \*1…車両によっては別売のUSB接続ジャックが必要です。
- \*2…コネクターの形が適合するケーブルを使用してください。純正品以外を使用すると、正しく動作しない場合が あります。

# **iPodの音楽を聞く**

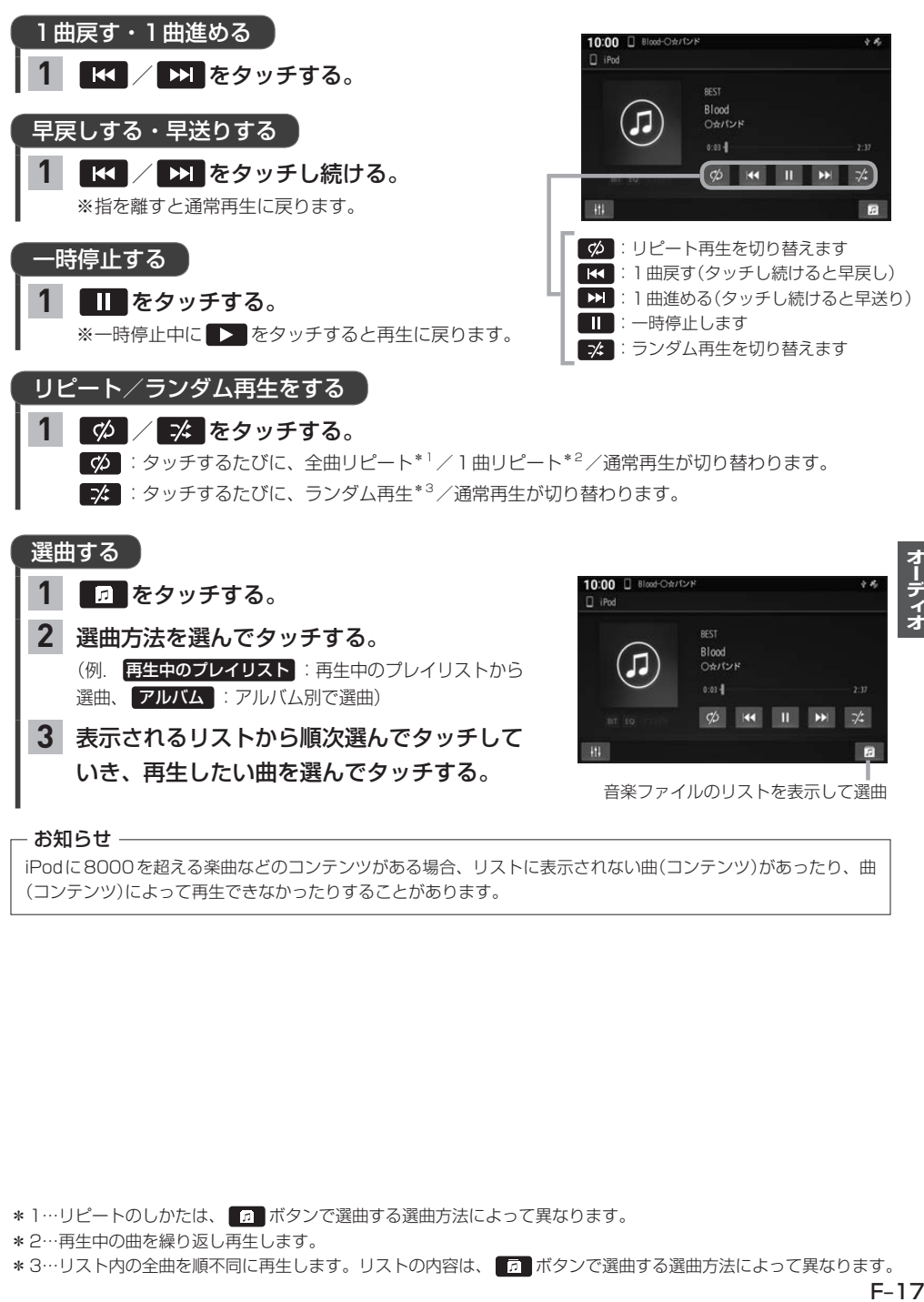

- お知らせ —

iPodに8000を超える楽曲などのコンテンツがある場合、リストに表示されない曲(コンテンツ)があったり、曲 (コンテンツ)によって再生できなかったりすることがあります。

\*1…リピートのしかたは、 1 ボタンで選曲する選曲方法によって異なります。

\*2…再生中の曲を繰り返し再生します。

\*3…リスト内の全曲を順不同に再生します。リストの内容は、 ■■■ ボタンで選曲する選曲方法によって異なります。

# **オーディオ設定をする**

HOMEメニュー(FF A-14)から オーディオ情報·設定 をタッチする。

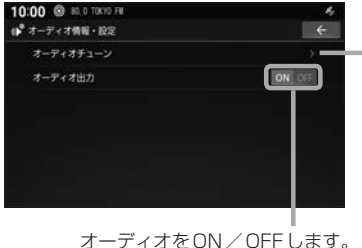

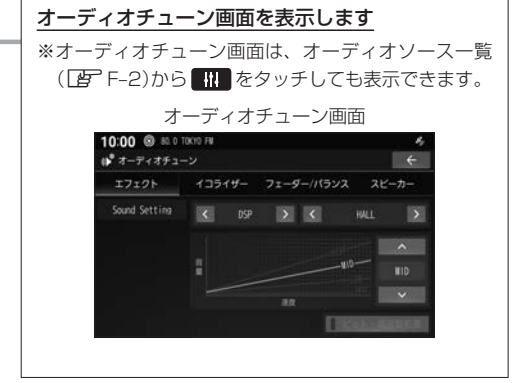

音場を設定する

疑似再現したい音場を設定できます。

※オーディオOFFのとき、交通情報ソースを聞いているときは本設定はできません。

- オーディオソース一覧(FF-2)から HH をタッチする。 **1**
- エフェクト をタッチする。 **2**
- ■ をタッチして設定する。 **3**

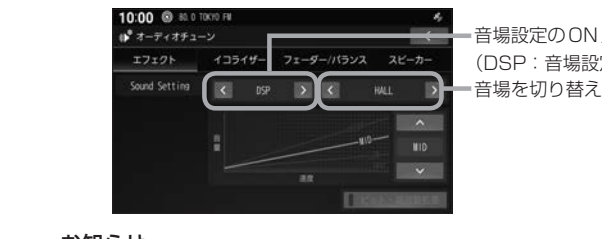

音場設定のON/OFFを切り替えます。 (DSP:音場設定ON、OFF:音場設定OFF) 音場を切り替えます。

#### - お知らせ -

音場設定をONにすると("DSP"を選ぶと)、サンプリング周波数が48 kHzを超える音楽ファイルは、 48 kHzにダウンコンバートして再生します。

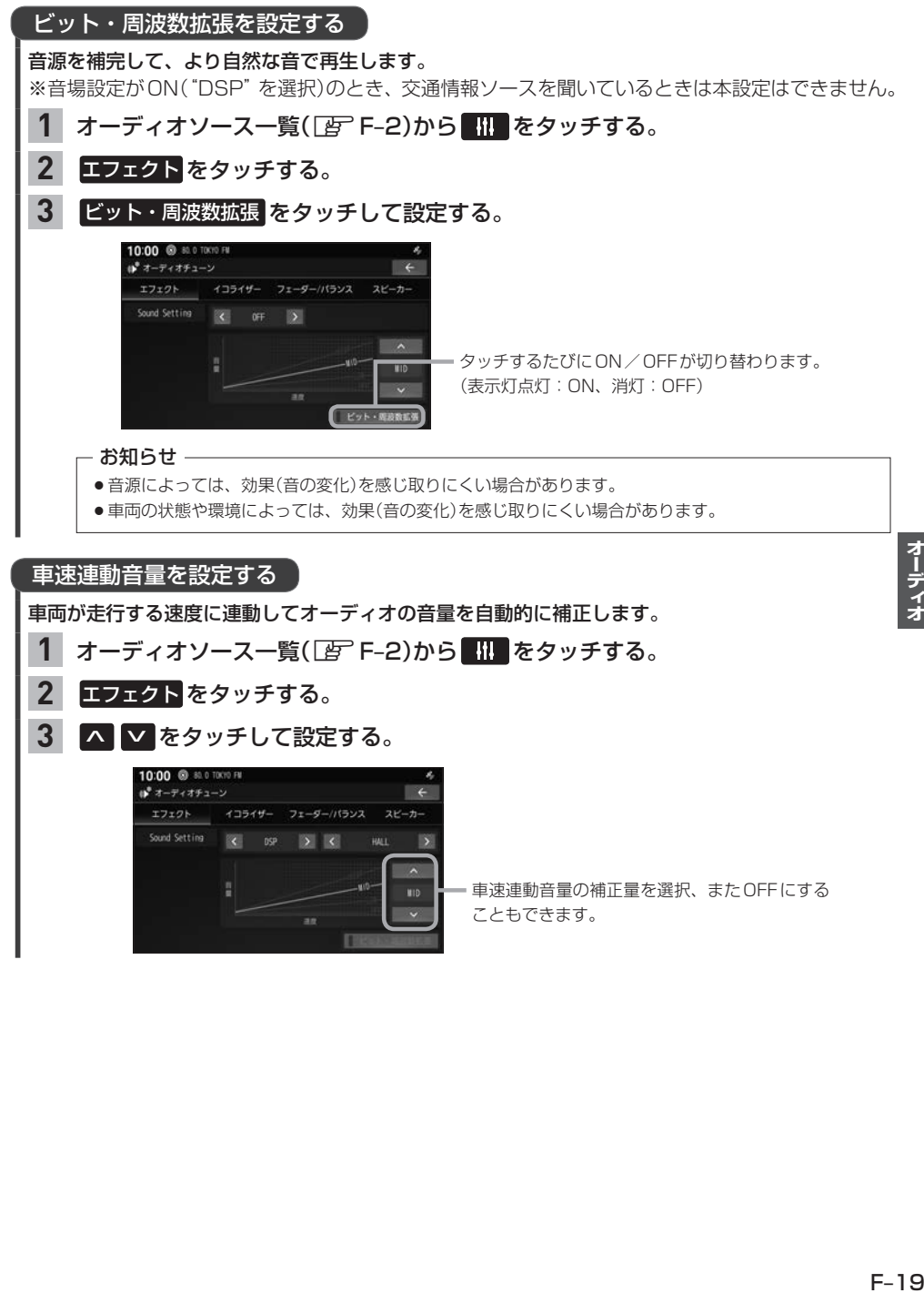

# **オーディオ設定をする**

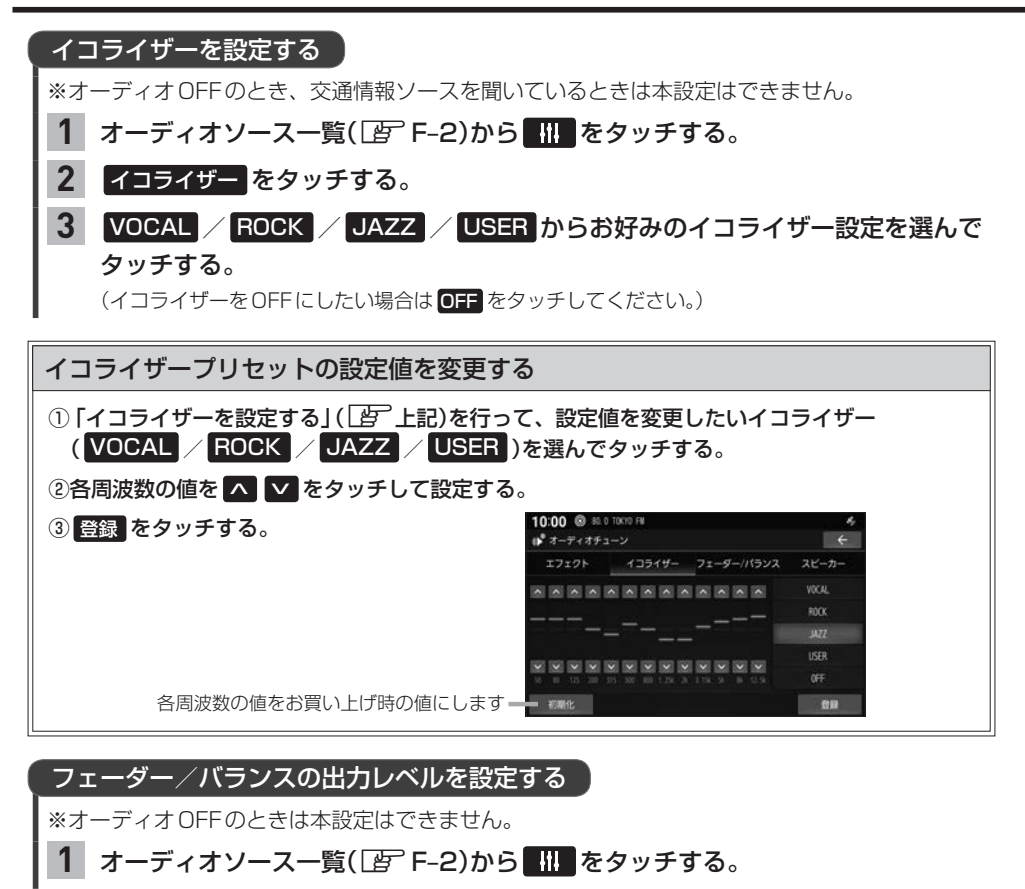

- フェーダー/バランス をタッチする。 **2**
- ▲ ▼ ◀ ▶ をタッチして設定する。 **3**

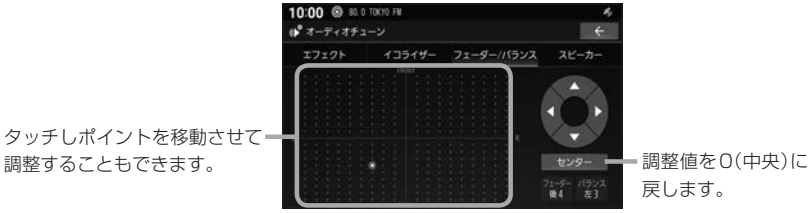

戻します。

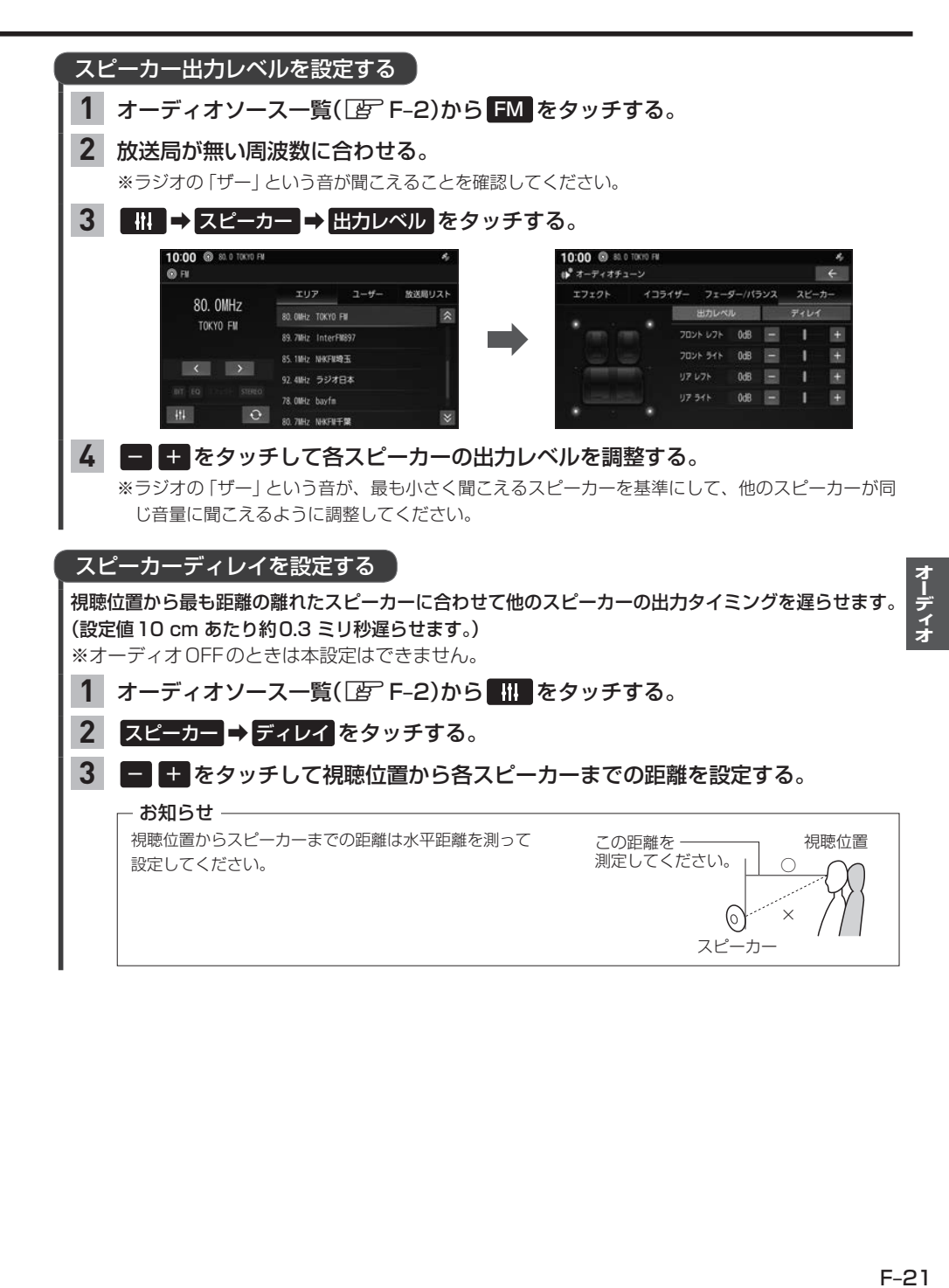

# **ハンズフリー** G

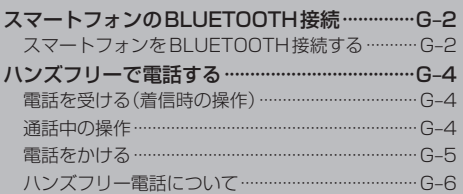

# **スマートフォンのBLUETOOTH接続**

下記機能を利用するには、あらかじめスマートフォンを本機とBLUETOOTH接続する必要があります。

- ハンズフリー電話
- BLUETOOTH Audio再生
- $\bullet$  NaviCon®

### **スマートフォンをBLUETOOTH接続する**

BLUETOOTH接続するには、スマートフォンを本機に登録して、使用する機能の選択を行ってくだ さい。なお、一度BLUETOOTH接続すると、次回からは自動でBLUETOOTH接続を行います。

#### - お知らせ —

- ●登録した機器のBLUETOOTH接続を解除するには、使用する機能の選択をすべて解除してください。また、再 びBLUETOOTH接続するには、使用する機能の選択を行ってください。[F] G-3 「BLUETOOTH登録機器 で使用する機能を変更する」
- BLUETOOTH対応機器は5台まで登録可能です。
- BLUETOOTH接続できる台数は、使用する機能の選択で"オーディオ"/"電話"を選択した1台ずつです。
- ●スマートフォン側の操作はスマートフォンの取扱説明書をご覧ください。
- ●本機にて接続を確認しているスマートフォンは、下記ホームページをご確認ください。 https://www.honda.co.jp/navi/support/ ※接続確認結果は、検証に使用したスマートフォンならびにそれに搭載されている既存のアプリケーションにつ いての結果です。同型の製品すべてを保証するものではありません。

※スマートフォンのソフトウェアのバージョンによっては正常に動作しない場合があります。

### スマートフォンを本機にBLUETOOTH機器登録する

#### HOME ➡ BLUETOOTH接続設定 をタッチする。 **1**

※本機のBLUETOOTH機能がOFFになっている場合は、ONにしてください。「HTG-3

機器登録 をタッチする。 **2**

※すでに5台登録されているときは登録できません。

# スマートフォン側を操作してBLUETOOTH機器登録を行う。 **3**

#### 登録機器で使用する機能を選び、 決定 をタッチする。 **4**

"オーディオ"に✔:BLUETOOTH Audio機能で使用する "電話"に✔:ハンズフリー電話機能、NaviCon®機能で使用する

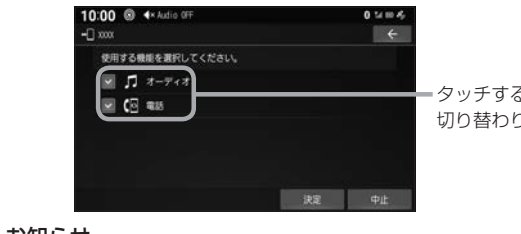

るたびに✔印の表示⇔非表示が ります。

#### お知らせ

- ●手順 4 でvに設定した機能でBLUETOOTH接続されます。なお、すでにその機能で別の登録機器が BLUETOOTH接続されている場合、そちらの接続が解除されます。
- ●手順 ム で "電話"にノを設定してBLUETOOTH接続したとき、スマートフォンの電話帳と発着信履 歴の情報が、本機に転送されます。

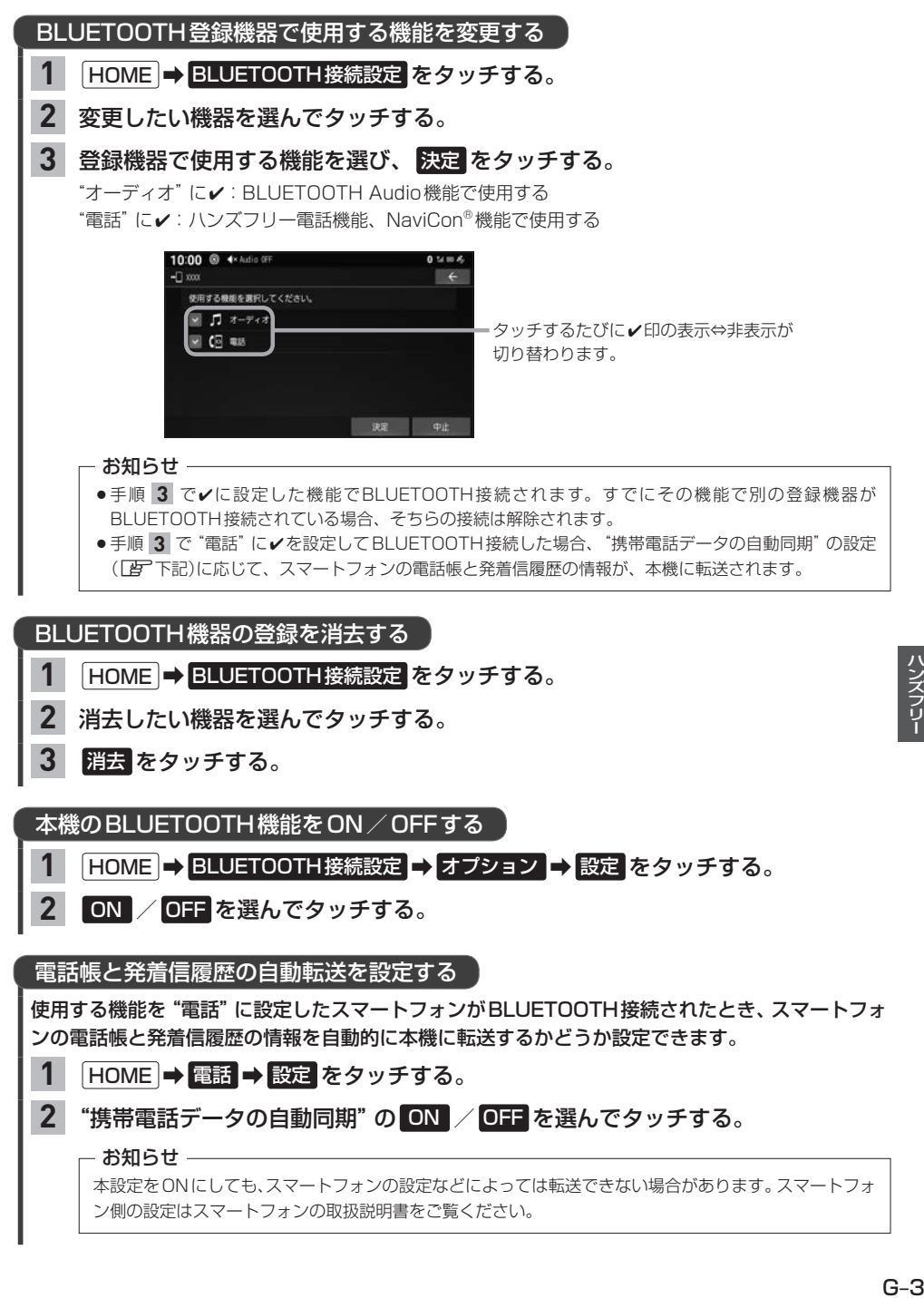

# **ハンズフリーで電話する**

※ハンズフリーで電話するには、あらかじめスマートフォンを本機とBLUETOOTH接続(LEP G–2)しておく必要があります。

※走行中は操作が制限される場合があります。

# **電話を受ける(着信時の操作)**

電話がかかってくると着信中画面が表示されます。

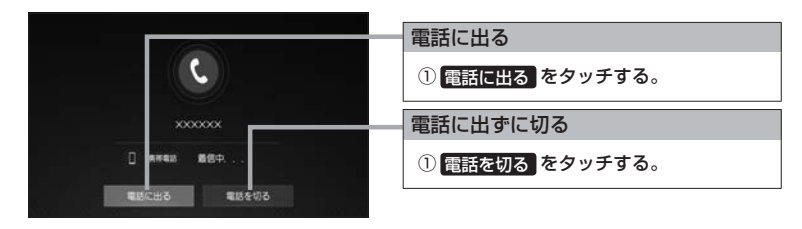

#### - お知らせ -

スマートフォンの機種によっては、着信中に 電話を切る をタッチしても電話に出る場合があります。

**通話中の操作** 

通話が始まると、通話中画面が表示されます。

通話中画面

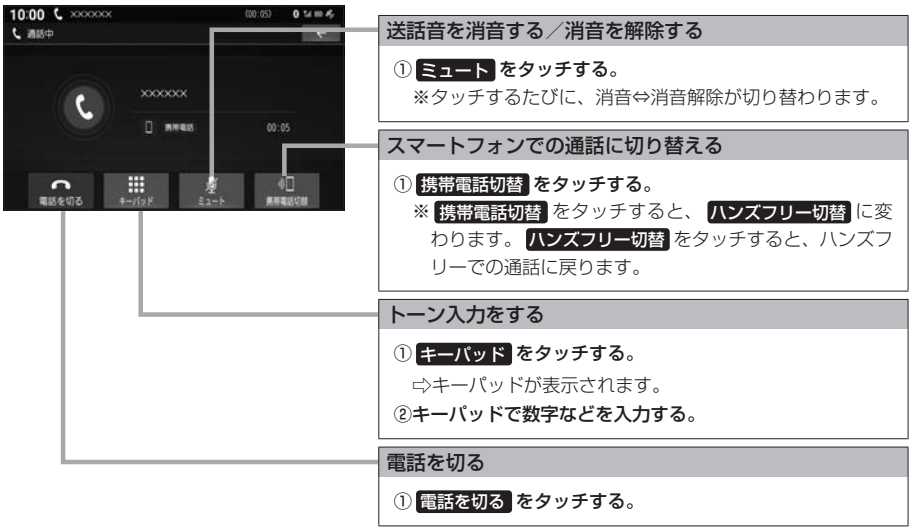

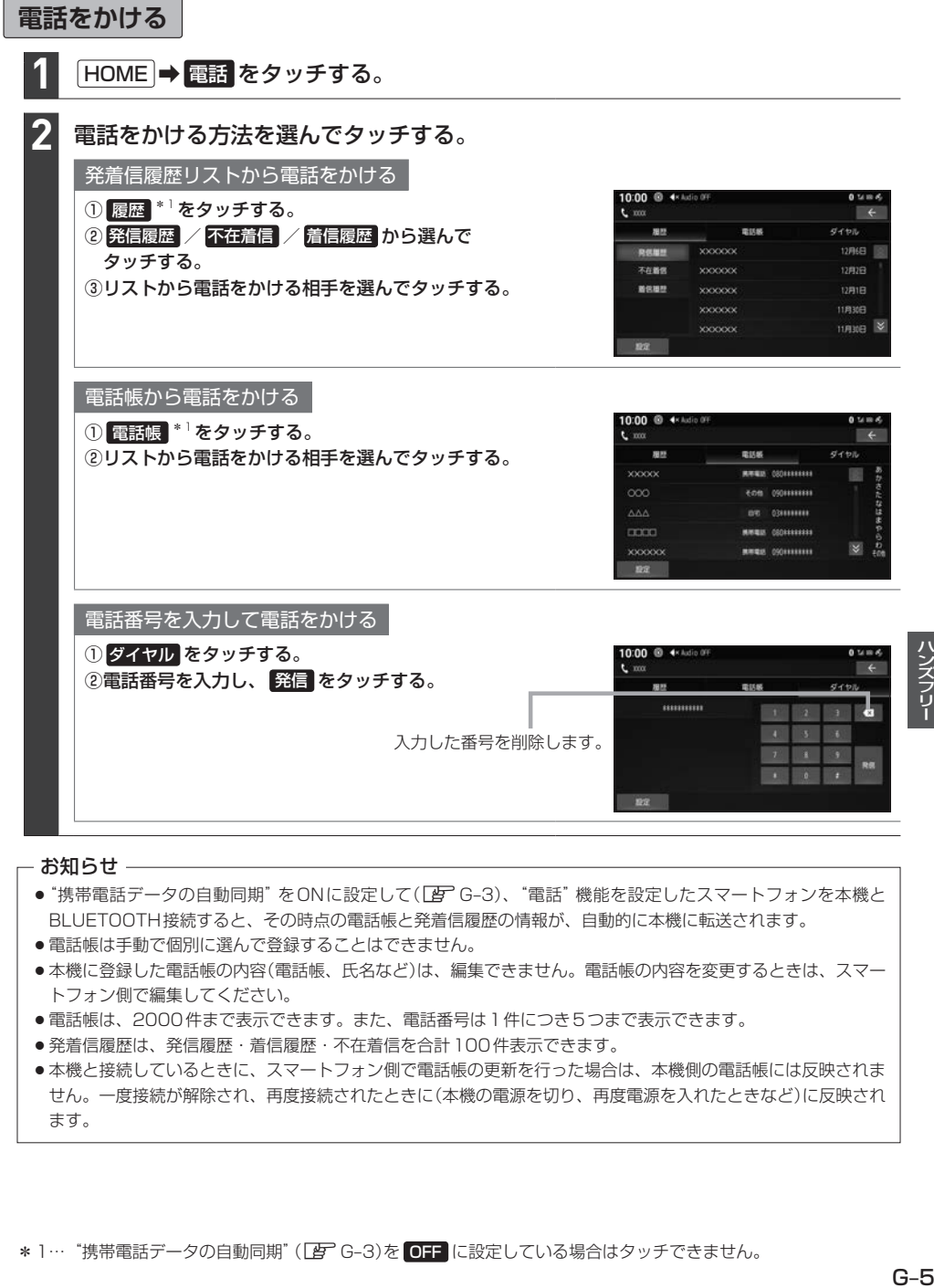

#### - お知らせ -

- "携帯電話データの自動同期"をONに設定して(LAFG-3)、"電話"機能を設定したスマートフォンを本機と BLUETOOTH接続すると、その時点の電話帳と発着信履歴の情報が、自動的に本機に転送されます。
- 電話帳は手動で個別に選んで登録することはできません。
- ●本機に登録した電話帳の内容(電話帳、氏名など)は、編集できません。電話帳の内容を変更するときは、スマー トフォン側で編集してください。
- ●電話帳は、2000件まで表示できます。また、電話番号は1件につき5つまで表示できます。
- 発着信履歴は、発信履歴・着信履歴・不在着信を合計100件表示できます。
- ●本機と接続しているときに、スマートフォン側で電話帳の更新を行った場合は、本機側の電話帳には反映されま せん。一度接続が解除され、再度接続されたときに(本機の電源を切り、再度電源を入れたときなど)に反映され ます。

ハンズフリ

**ハンズフリーで電話する**

### **ハンズフリー電話について**

- ハンズフリーを使用するときの通話料は、お客様のご負担になります。
- ●すべての通話アプリでの動作を保証するものではありません。ハンズフリーは、通常の音声通話の み動作します。
- ●スマートフォンによっては、本書の説明どおりに動作しない場合があります。スマートフォン側の 操作はスマートフォンの取扱説明書をご覧ください。
- ●スマートフォンを待受画面にしないとハンズフリー通話ができない場合があります。
- ●スマートフォンによっては、本機とBLUETOOTH接続中に、スマートフォンを操作して電話をか けても(電話に出ても)ハンズフリー通話になる場合があります。
- ●BLUETOOTH Audio再生とハンズフリーを同時に使用すると、それぞれの通信の状態(接続や音 声など)が不安定になることがあります。
- ●オーディオソース再生中に着信すると、再生が一時停止/一時消音します。通話が終わるとオーディ オソースの再生を再開/消音を解除します。

# **Honda Total Care** H

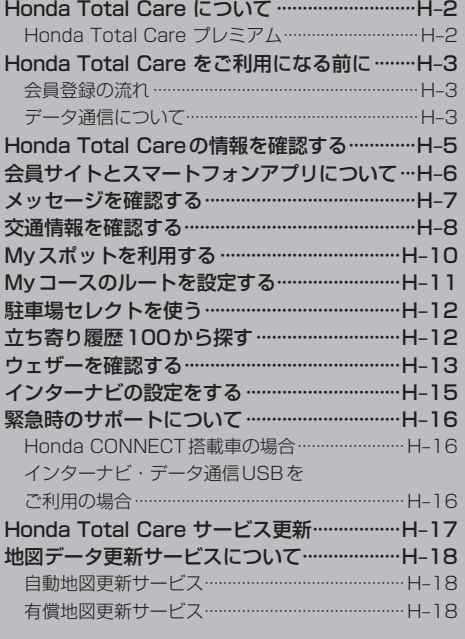

# **Honda Total Care**

# **Honda Total Care について**

日々のドライブやメンテナンス、急な困りごとなど様々なカーライフシーンをサポートします。 ※ご利用には、会員登録(無料)が必要です。

Honda Total Care では下記を行うことができます。

例)

- メッヤージを確認する
- Honda Total Careの情報を確認する
- 交通情報を確認する
- ウェザーを確認する
- Myスポットを登録/表示する
- 駐車場ヤレクトを使う
- $\bullet$  立ち寄り履歴100から探す

詳しくは、Honda Total Care のホームページをご覧ください。 https://www.honda.co.jp/hondatotalcare/

### **Honda Total Care プレミアム**

カーライフサポートサービス「Honda Total Care」を、Honda CONNECTの技術を活用してさら に進化させた、Honda CONNECT搭載車オーナー向けのサービスです。

※ご利用には、Honda Total Care にご加入頂いた後、Honda Total Care プレミアムのお申込み が必要です。

Honda Total Care プレミアムのサービスのうち本機では下記を行うことができます。 例)

● 自動地図更新サービス

詳しくはHonda Total Care プレミアムのホームページをご確認ください。 https://www.honda.co.jp/hondatotalcare/premium/

# **Honda Total Care をご利用になる前に**

Honda Total Care の各種サービスをご利用になるには、会員登録(無料)が必要です。

### **会員登録の流れ**

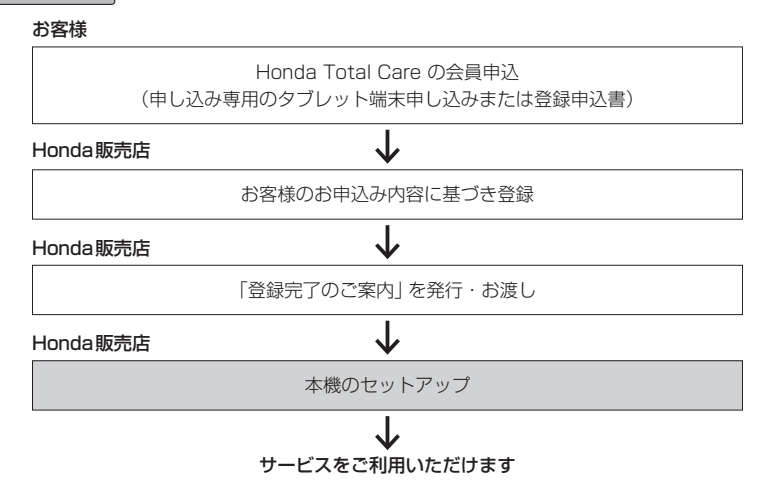

### 会員登録(無料)の手続きについて

会員登録はHonda販売店(Honda Cars店、ホンダカーズ・ユーセレクト(U-Select)店)で承ります。 登録後、必ず、Honda販売店にて発行される「登録完了のご案内」をお受け取りください。

### 本機のセットアップについて

Honda販売店にて、Honda Total Care をご利用いただけるように本機のセットアップをいたします。

#### - お知らせ –

- ●中古などで本製品を入手された方も、最寄りのHonda販売店(Honda Cars店、ホンダカーズ・ユーセレクト (U-Select)店)で会員登録手続きを承ります。Honda Total Care の基本会員の入会金、会費などは不要です。
- Honda Total Care のサービスを受けるには、お客様の個人情報の登録が必要となります。そのため、本製品 を譲渡する場合は、個人情報を消去する必要があります。個人情報の消去は、Honda販売店へご依頼ください。

# **データ通信について**

本機でHonda Total Care のサービスを利用するには、インターナビ情報センターとデータ通信を 行う必要があります。

データ通信は、車両によりテレマティクスユニットまたはインターナビ・データ通信USBを利用し て行います。

### テレマティクスユニット

Honda CONNECT搭載車では、本機でHonda Total CareおよびHonda Total Careプレミアム のサービスを利用するにあたり、テレマティクスユニット(TCU)に接続してデータ通信を行います。

# **Honda Total Care をご利用になる前に**

リンクアップフリー ※データ通信にインターナビ・データ通信USBを利用する場合 リンクアップフリーとは、本機とインターナビ情報センターとの間で行うデータ通信を無料で提供す るサービスです。

#### - お知らせ ―

- ●リンクアップフリーを継続してお使いいただくには、車検時にHonda販売店で更新手続きをしていただく必要が あります。Honda販売店以外で車検を受けられた場合は、別途更新手数料がかかります。 詳しくはHonda販売店にお問い合わせください。
- ●リンクアップフリーは、Hondaが指定する通信事業者のデータ通信サービスを利用し、Hondaがお客様にイン ターナビシステムのデータ通信を所定の条件下で無料で提供するものです。本サービスの提供期間や通信品質に ついては、Hondaはその責任を負うものではありません。

### インターナビ・データ通信USB

リンクアップフリーを利用するには「インターナビ・データ通信USB(リンクアップフリーの専用通 信機器)」を本機のインターナビUSBコードと接続し、正しく設定されている必要があります。

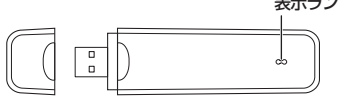

インターナビ・データ通信USB ※インターナビ・データ通信USBの 形状は車種により異なります。

表示ランプ 表示ランプについて

| ランプの状態 | 雷波の状態   | ランプの状態 | 雷波の状態   |          |
|--------|---------|--------|---------|----------|
| 青点灯    | 雷波強、通信中 | 青点滅    |         | 電波強、待ち受け |
| 緑点灯    | 雷波弱、涌信中 | 緑点滅    |         | 電波弱、待ち受け |
| 赤点灯    | USIMエラー | 赤点滅    | 圏外      |          |
| 黄点灯    | 雷波サーチ   | 消灯     | 非装着、非供給 |          |

接続先のインターナビUSBコードは、車種により接続箇所が異なります。グローブボックスまたは センターロアポケットなどにあります。

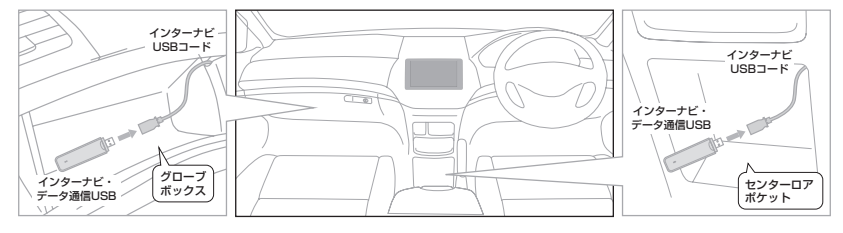

#### お知らせ

- 通信の特性上、高速での移動中や基地局からの距離、電波をさえぎるものなどにより通信ができない場合があります。
- ●接続する際は、必ずインターナビUSBコードに接続してください。オーディオのUSBコードに接続しても、 リンクアップフリーの機能をご利用いただけません。
- ●インターナビ・データ通信USBを他の車両、ナビゲーションシステム、その他の電子機器に接続してもデータ 通信を行うことができません。接続した結果、インターナビ・データ通信USB や接続した機器に不具合が生じ ても、補償の対象となりません。
- ●インターナビUSBコードに他のUSB 機器を接続しないでください。故障の原因となります。
- ●車内高温時の故障や盗難を避けるため、インターナビ・データ通信USB を車内に放置しないでください。

# **Honda Total Careの情報を確認する**

Honda Total Careの各種サービスを確認することができます。

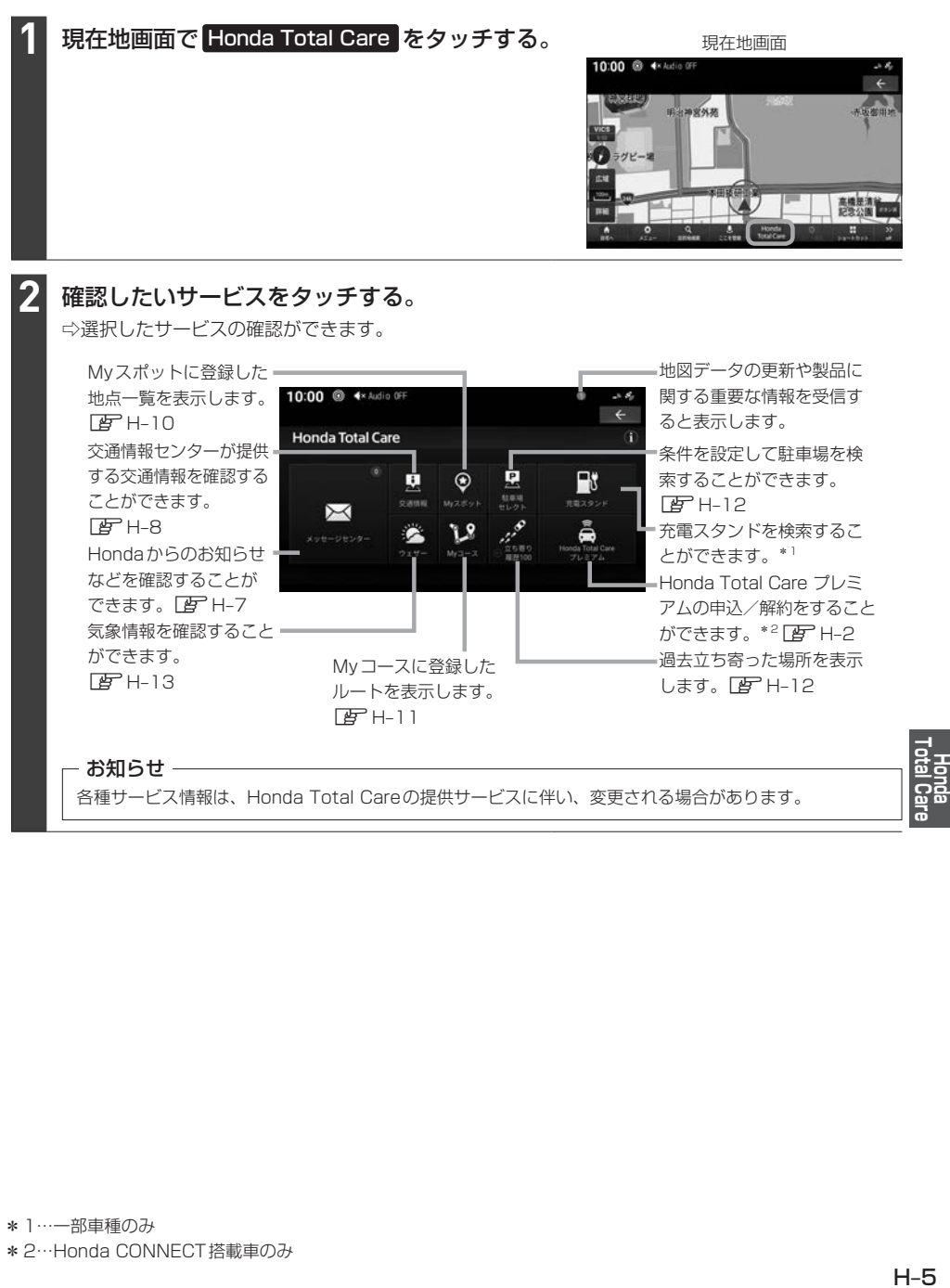

# **会員サイトとスマートフォンアプリについて**

燃費履歴やメンテナンス時期などの情報サービスを無料で利用できます。

#### - お知らせ —

- ●インターネットに接続できる環境が必要です。
- ●利用時の通信費はお客様のご負担となります。
- ●ホームページの内容は予告なく変更されることがあります。

#### Honda Total Care 会員サイト (PC)

Honda Total Care のホームページからログインすることで利用できます。¡ https://www.honda.co.jp/hondatotalcare/

#### スマートフォンアプリ

2つのアプリから利用できます。

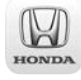

Honda Total Care 会員サイト (アプリ) 給油記録や燃費履歴、車の消耗品の交換時期などを確認することが できます。

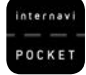

internavi POCKET (一部有料) 出発推奨時刻や到着予想時刻などドライブ前のルートを確認できる ナビアプリケーションです。¡ 詳しくは、Honda Total Care のホームページをご覧ください。¡ https://www.honda.co.jp/hondatotalcare/

初めてログインする場合はHonda Total Care ホームページ内「初回ログイン方法はこちら」をご覧ください。 https://www.honda.co.jp/hondatotalcare/

# **メッセージを確認する**

地図データの更新や製品に関する重要な情報などを確認します。

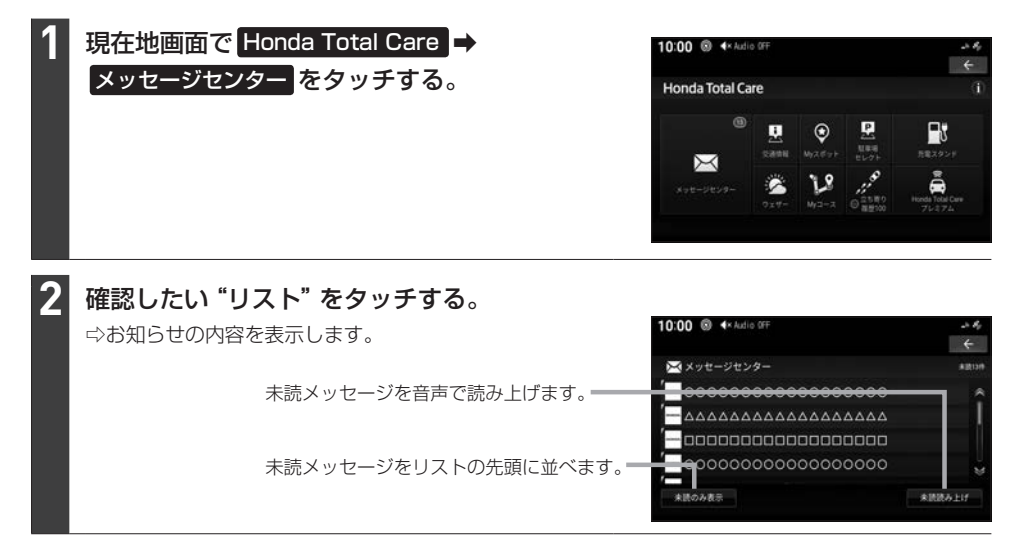

# **交通情報を確認する**

交通情報センターが提供する交通情報を確認することができます。

### 渋滞情報の表示

地図上に表示され、渋滞・混雑の状況を点線で表示確認できます。

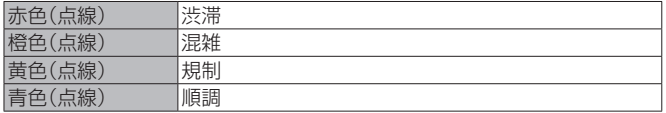

#### お知らせ –

- ●縮尺が10m~1 kmのときに表示します。
- ●渋滞情報は表示する/しないを設定できます。「AFF-13「VICS表示の設定をする」

### 汎用道路情報の表示

地図上に表示され、汎用道路情報道路の情報を表示します。

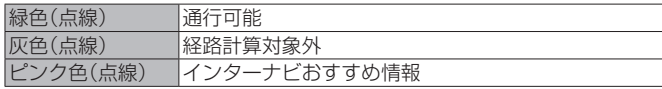

#### お知らせ —

縮尺が10 m~1 kmのときに表示します。

### 防災情報の表示

取得した交通情報に防災情報が含まれている場合、画面に表示します。

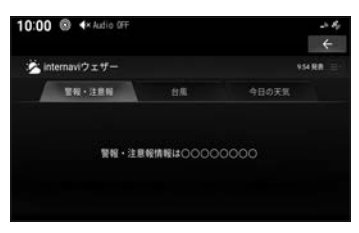

#### - お知らせ ―

- 再度、表示させたい場合は現在地画面で Honda Total Care → ウェザー → 警報・注意報 のタブをタッチし てください。
- ●防災情報によっては、地図上に警告区域を示す表示が出る場合があります。

フローティングカー情報について

全国の会員から取得した走行経路、所要時間などの走行データをフローティングカー情報といい ます。インターナビ情報センターは、これらの走行データ(フローティングカー情報)およびVICS 情報を統合して交通情報として提供しています。

#### - お知らせ ―

- ●フローティングカー情報は、30分以内に同じ道路を走行したデータがある場合はその情報を提供します。 無い場合は、過去の同時間帯のデータを統計処理した情報を提供します。
- フローティングカー情報は、すべての道路を対象とするものではありません。
- ●提供いただいたフローティングカー情報は、提供いただいたお客様を特定できない形式で処理/保存します

#### 情報を取得する

#### 現在地周辺または任意の地点の交通情報を取得することができます。

※ここでは現在地画面からの操作を説明しますが、スクロール画面(FBT-B-4)からも同じ操作と なります。

#### 現在地画面で Honda Total Care → 交通情報 をタッチする。 **1**

⇨インターナビ情報センターに接続し、選んだ地点周辺の情報を受信します。

- お知らせ —

ルートを設定している場合は、現在地およびルート沿い、目的地周辺の交通情報も取得します。

# **Myスポットを利用する**

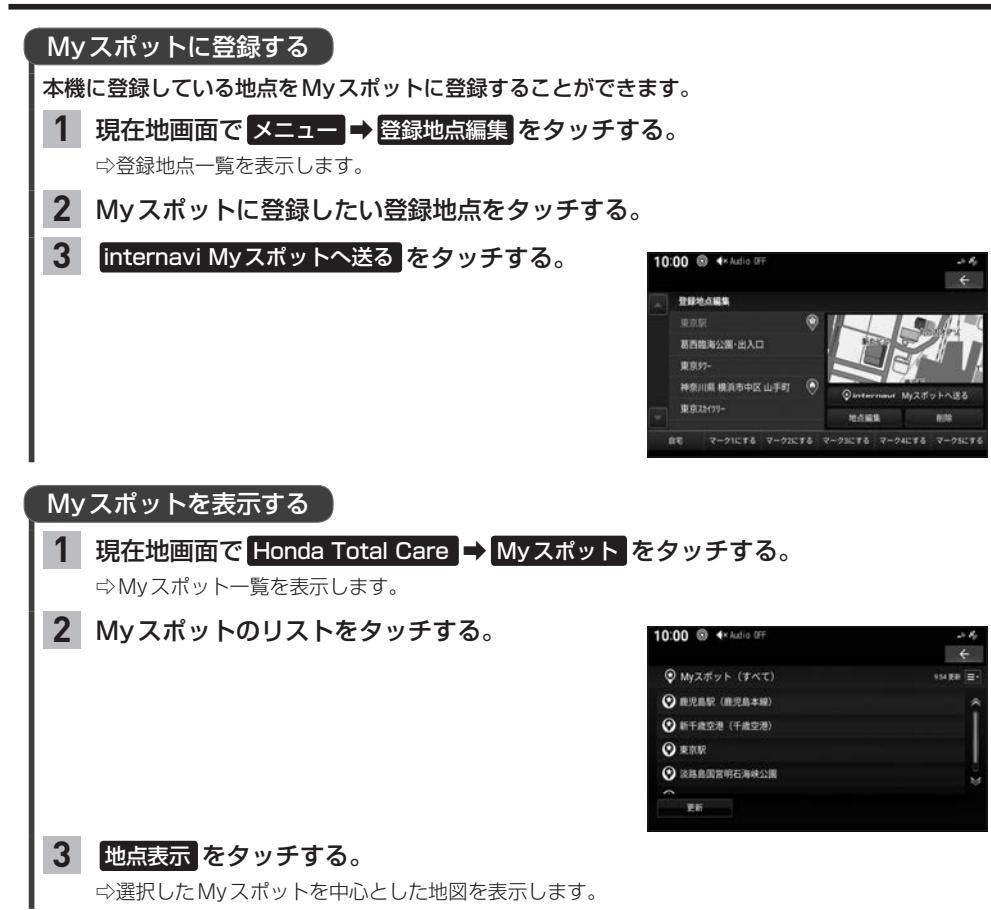

# **Myコースのルートを設定する**

会員サイトで作成したMyコースを本機でルート案内することができます。

#### 現在地画面で Honda Total Care → Myコース をタッチする。 **1**

**2** リストから設定したいコースをタッチする。 10:00 <sup>S</sup> 4× Audio OFF  $\leftrightarrow$  $V_{My2-Z}$  $0$ UDBOF517 EK<sub>um</sub>

### 案内開始 をタッチする。

⇨ルート設定が完了します。

#### - お知らせ -

**3**

Myコースのルートは、本機でルート計算しなおすため、会員サイトで探索したルートと本機で案内するルートが 異なる場合があります。

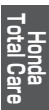

# **駐車場セレクトを使う**

#### 条件を設定して駐車場を検索することができます。

※ここでは現在地画面からの操作を説明しますが、スクロール画面(DBTB-4)からも同じ操作とな ります。目的地を設定している場合は、目的地周辺の駐車場を検索します。

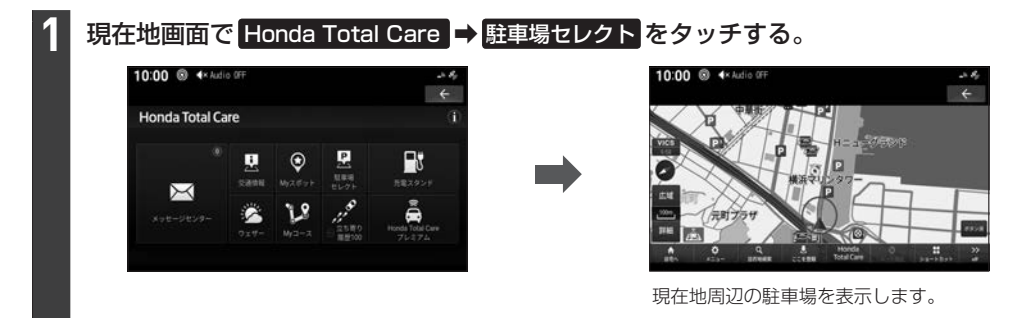

#### お知らせ —

- ●駐車場の探索条件を設定することができます。「EFF-11「駐車場セレクト」
- ●一部の駐車場で表示が実際の情報と異なるものもあります。

# **立ち寄り履歴100から探す**

#### 立ち寄り履歴から地点を検索することができます。

※立ち寄り履歴100を利用するには、あらかじめ 記録開始 をタッチして、エンジンスイッチをOFF にした場所を記録するよう設定する必要があります。

#### 現在地画面で Honda Total Care → 立ち寄り履歴 100 をタッチする。 **1**

⇨過去にエンジンスイッチをOFFした地点の一覧を表示します。

#### 表示したい場所をタッチする。 **2**

⇨選んだ地点を表示します。

※表示された地点は目的地設定やMyスポット登録ができ ます。

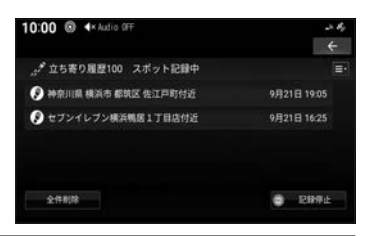

# **ウェザーを確認する**

### 気象情報を取得して確認することができます。

### 気象アイコン

「現在地 を押す、または地図スクロール(LBFB-11)すると約10秒間気象アイコンを表示します。 ※あらかじめ "地図上に状態を表示"をする に設定しておく必要があります。LEFE-12

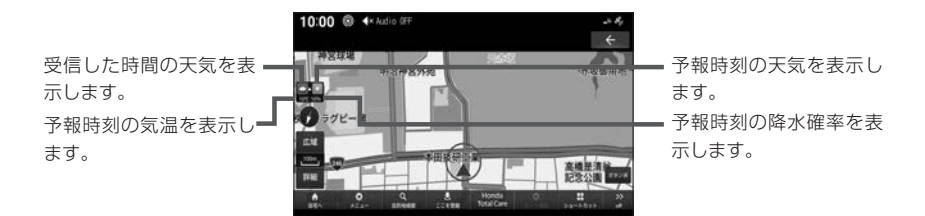

#### お知らせ —

- ●予報時刻は受信した3時間後の時刻です。
- ¡ルート設定時は目的地の天気を表示します。
- ●情報が取得できない場合や、取得場所に気象情報がない場合は表示されません。
- 3Dビューマップ(LAFB-10)表示中は、気象情報に応じて空が変化します。
- 週間天気予報は表示されません。
- ●情報の自動更新、更新間隔は"情報の自動更新"、"更新間隔"で変更できます。(「AP-E-12)

### 地図上の天気表示

地図内に降雨、降雪、津波などの情報があればエリア内で各マークを表示します。また、気象警戒エ リアに入ると、音声とテロップで案内します。

※あらかじめ"地図上に状態を表示"、"天気・防災・渋滞割込表示"、"天気音声案内"を する に設定 しておく必要があります。 [写] E–12

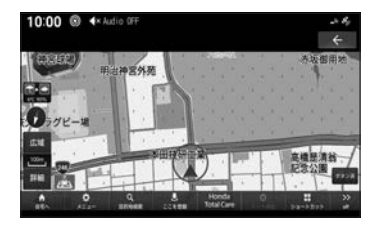

#### お知らせ

地図上に表示される降雨、降雪、津波は、25 km以下スケールのときに表示します。

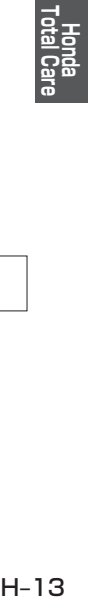

#### 降雨

降水量によって表示が変わります。

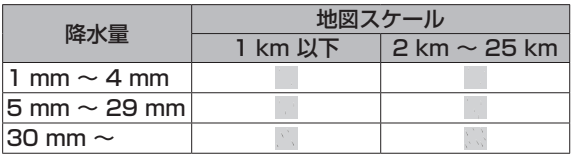

#### 降雪

降雪量によって表示が変わります。

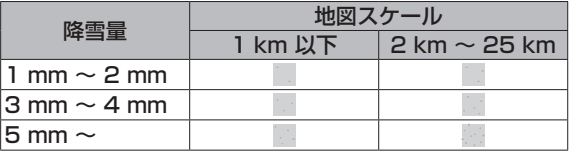

津波

規模によって表示が変わります。

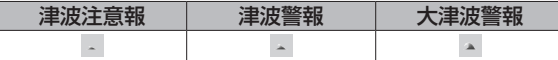

### ウェザー情報を確認する

※ここでは現在地画面からの操作を説明しますが、スクロール画面(LBFB-4)からも同じ操作と なります。

# 1 現在地画面で Honda Total Care <mark>→</mark> ウェザー をタッチする。

⇨ウェザー情報を表示します。

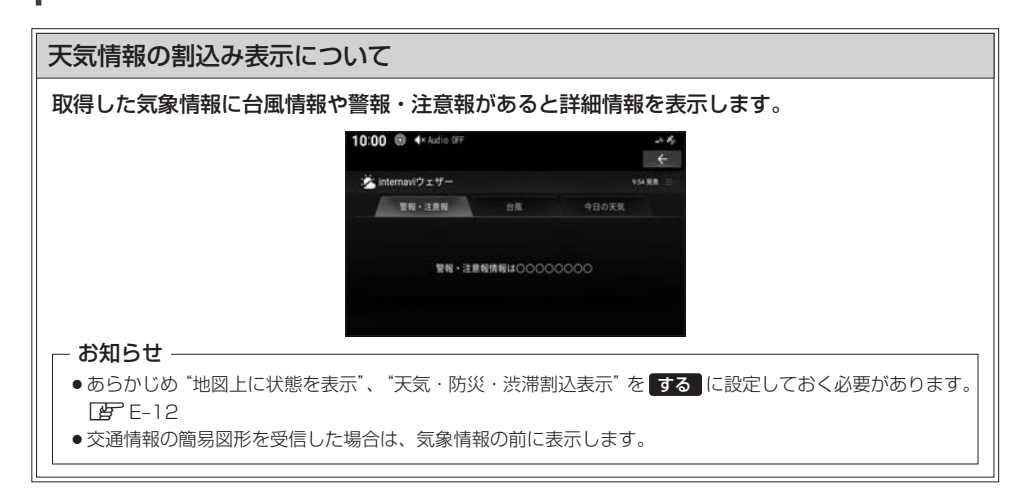

# **インターナビの設定をする**

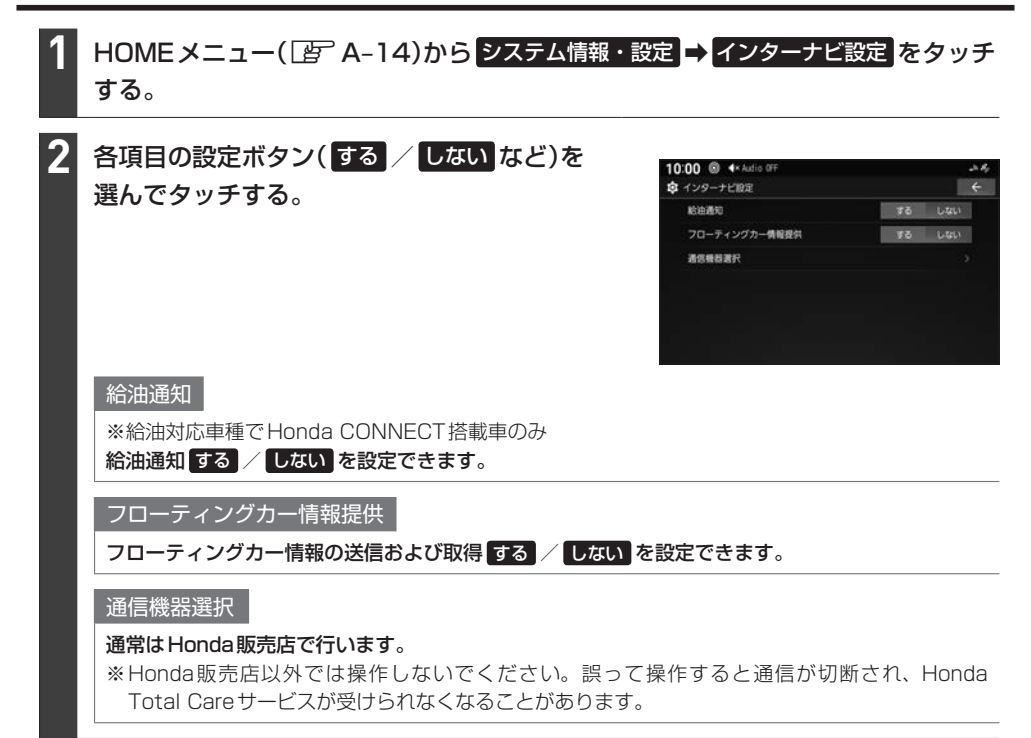

# **緊急時のサポートについて**

### **Honda CONNECT搭載車の場合**

### 緊急サポートセンター

事故や故障などのトラブル時は、Honda Total Care 緊急サポートセンターへご連絡ください。 詳しくは、Honda Total Care のホームページをご覧ください。 https://www.honda.co.jp/hondatotalcare/

### Honda JAFロードサービスについて

Honda JAFロードサービスにご加入いただくと、会員本人だけでなく契約車両であればどなたでも、 Honda JAFロードサービスならではの手厚いサービスをお受けいただけます。 詳しくは、Honda Total Care のホームページをご覧ください。 https://www.honda.co.jp/hondatotalcare/

# **インターナビ・データ通信USBをご利用の場合**

#### 不意のトラブルにあったときなど緊急サポートセンターに電話をかけて必要な処置や手配を依頼する ことができます。

- お知らせ —

- ●Honda販売店で緊急サポートの申し込みと、本機のセットアップを完了しておく必要があります。
- ●緊急サポートセンターへの連絡には通話料がかかります。

### 緊急サポートセンターに電話をかける

#### HOME メニュー(Fg A-14)から 緊急サポート をタッチする。 **1**

⇨緊急サポートセンターの連絡先やマップコードが表示されます。あらかじめ緊急サポートセンター の電話番号を控えておくことをおすすめします。

#### 発信 をタッチする。 **2**

⇨緊急サポートセンターに電話がかかります。

#### お知らせ ―

- ●発信するには、あらかじめハンズフリー電話できるようにスマートフォンを本機とBLUETOOTH接続(EFFG-2) しておく必要があります。
- ●表示されている現在地のマップコードを伝えてから用件をお伝えください。
- ●緊急サポートセンターへ連絡できるのは、お使いのスマートフォンの通話可能区域内です。

# **Honda Total Care サービス更新**

Honda Total Care で提供しているサービスは、内容が更新されることがあります。 ステータスバーを下方向へフリックまたはドラッグし、Honda Total Careサービスを更新できる旨 の新着情報がある場合、更新ができます。

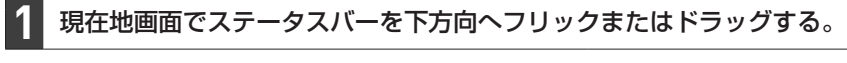

Honda Total Careサービスを更新できる旨の新着情報をタッチする。 **2**

#### 更新 をタッチする。 **3**

# 確認 をタッチする。

**4**

⇨次回エンジンスイッチをアクセサリーまたはONにしたとき、Honda Total Care が更新されます。

# **地図データ更新サービスについて**

## **自動地図更新サービス**

Honda Total Care プレミアムでは、最新地図データの配信サービスがあります。最新の地図デー タでルート案内を利用できます。

ご利用には Honda Total Care プレミアムのお申込みが必要です。詳しくはHonda Total Care プレミアムのホームページをご確認ください。

https://www.honda.co.jp/hondatotalcare/premium/

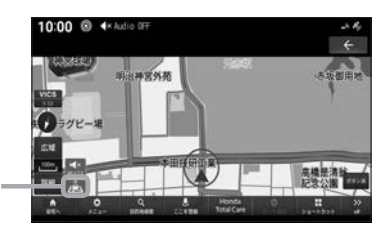

Honda Total Care プレ ミアムにご加入いただい ていると表示します。

#### お知らせ —

- ●配信された地図情報が表示されているときは、画面に ▲ (青色)が表示されます。
- ●通信できない状況またはダウンロードされていない地図上では、 (灰色)が表示されます。このとき、本機に あらかじめ内蔵されている地図データのみ表示されます。
- ●通信で取得した地図で「オンライン検索」を利用すると、目的地周辺の地図を自動で取得することができます。
- ●自動地図更新サービス詳細については Honda Total Care プレミアム自動地図更新サービスのホームページを ご確認ください。

https://www.honda.co.jp/hondatotalcare/premium/howto/mapupdate/01/

#### 会員サービスの解約時について

Honda Total Care プレミアムを解約されると、今まで配信された地図データは表示されなくなり、工場出荷時 の地図データが表示されます。

# **有償地図更新サービス**

有償の地図更新サービスをホンダアクセスから販売予定です。販売時期は2024年秋ごろを予定して おります。

※地図更新データの提供時期は予告なく変更となる場合があります。

※自動地図更新サービス対象車の場合、有償地図更新サービスはお受けになれません。

#### - お知らせ -

- ●有償のメディアを本体に差し込むとプログラム更新画面が表示されます。 更新する をタッチすると、バックグ ラウンドで地図更新を行います。詳しくは、Honda販売店までお問い合わせください。
- ●バージョンアップ完了後、バージョンの確認を行ってください。「EFF-7

#### 地図更新サービスに関するご注意

本サービスをご利用いただくには、Honda Total Care に会員登録していただいていることが原則となります。 未登録の方や、中古車で本製品を装着した車両を購入された方は必ずHonda販売店にて会員登録の手続きを行っ てください。

本機をホンダアクセスの指定する車種以外に取り付けた場合は、Honda Total Care のサービスをお受けいただ けなくなりますので、ご注意ください。